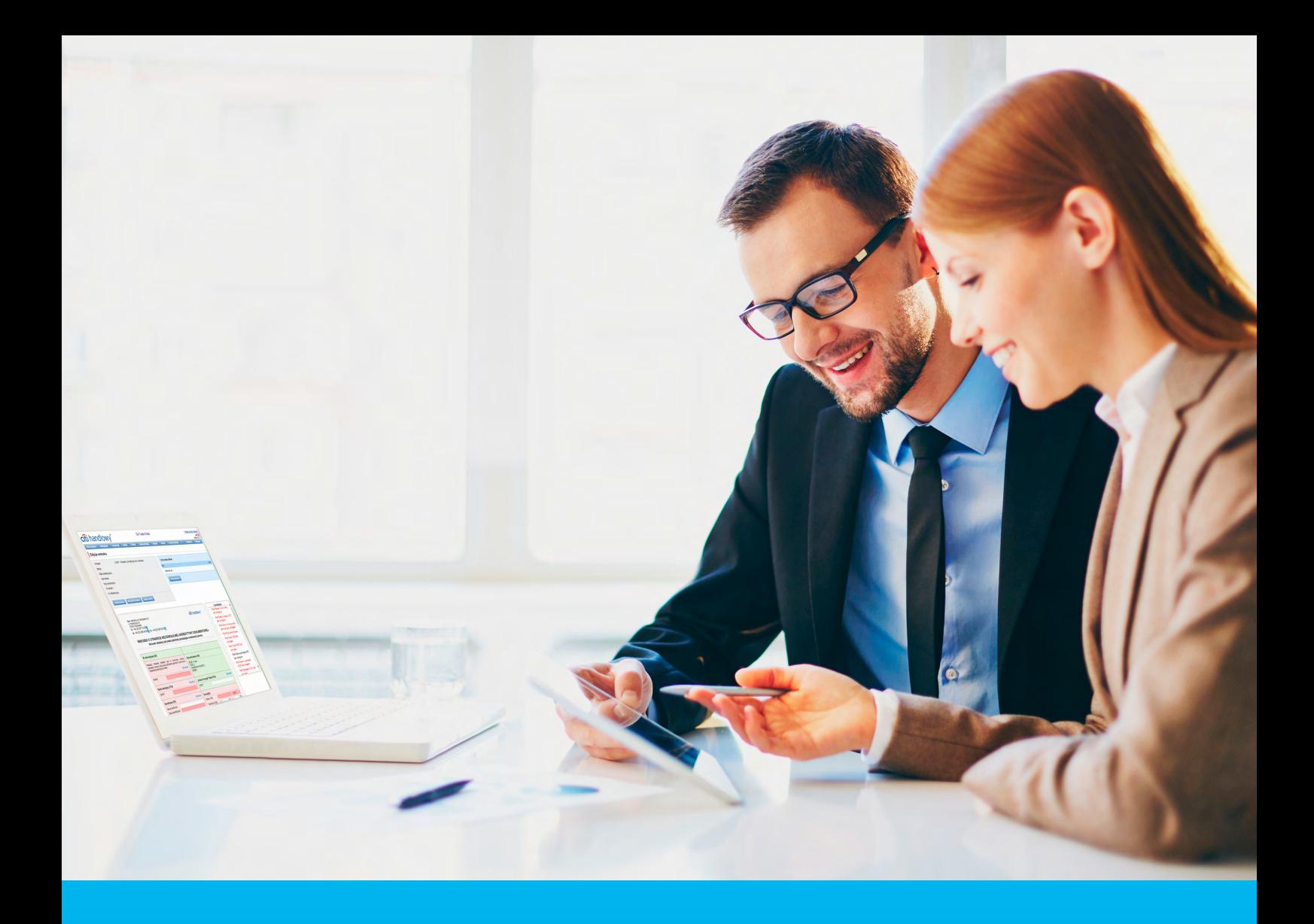

### Citi Trade Portal Letter of credit

**InfoTrade** tel. 0 801 258 369 infotrade@citi.com

CitiDirect Technical Assistance tel. 0 801 343 978, +48 (22) 690 15 21 Monday – Friday 8.00–17.00 helpdesk.ebs@citi.com

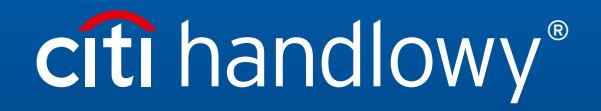

www.citihandlowy.pl Bank Handlowy w Warszawie S.A.

## Table of Contents

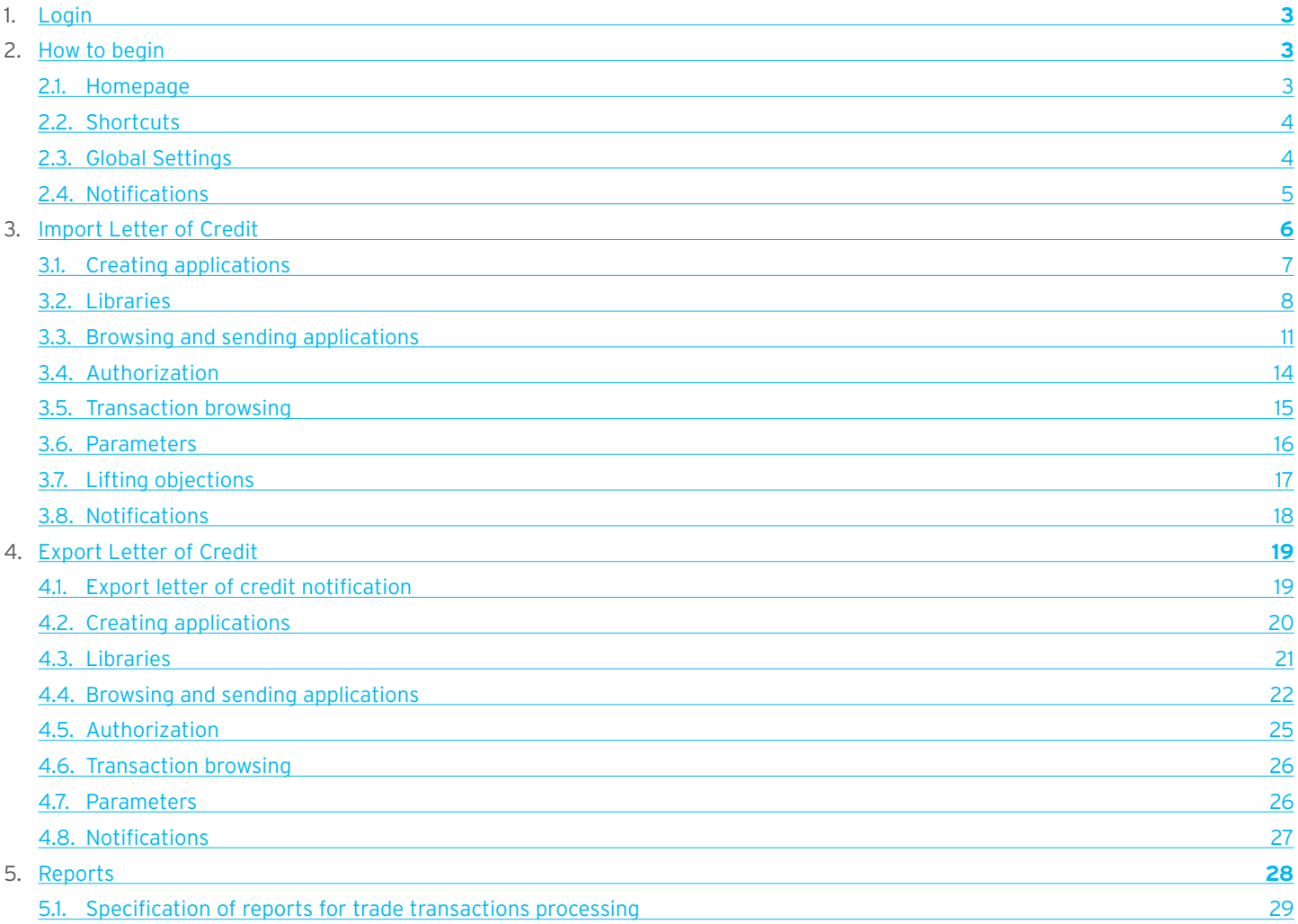

### <span id="page-2-0"></span>1. Login

A detailed description of how to log into the CitiDirect system has been described in a different, dedicated manual available at: [http://www.citihandlowy.pl/poland/citidirect/polish/pdf/logowanie\\_pl.pdf](http://www.citihandlowy.pl/poland/citidirect/polish/pdf/logowanie_pl.pdf)

and at the site: <http://www.citidirect.pl> in the Manuals section.

Open the Citi Trade Portal from the level of the CitiDirect EB portal.

Once you are logged in CitiDirect, click Trade -> Trade Financing in the upper menu:

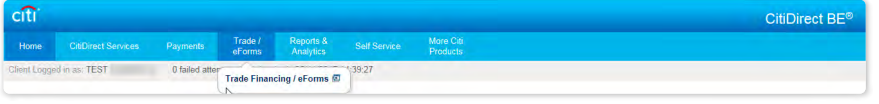

NOTE: The application will be activated in a new window or in a new browser card. If the message about blocking pop-up windows appears, click on the message and allow the pop-up window to open.

### 2. How to begin

### 2.1. Homepage

The User's Manual refers to the use of the Collection / Guarantees / Letters of Credit on Citi Trade Portal. Access to individual items and sub-items of the Main Menu depends on the authorizations assigned to the User – in line with appropriate documentation. Once the application is activated, the User's screen will display the following page.

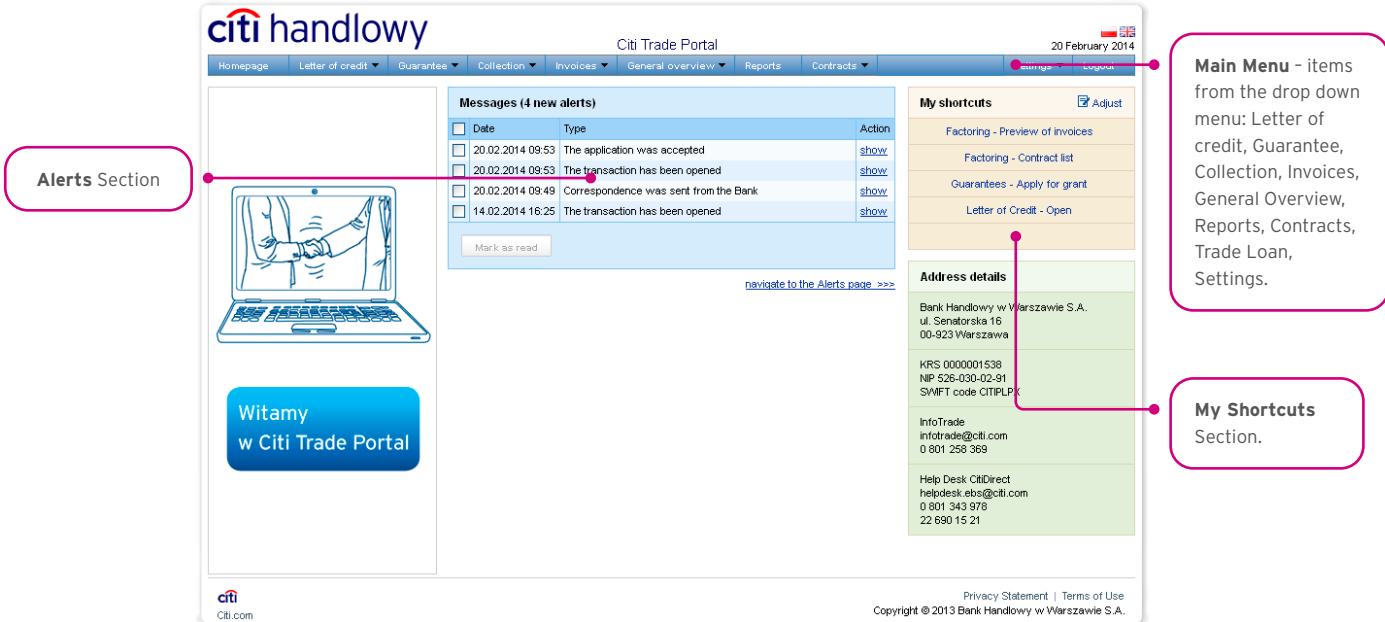

The "My Shortcuts" Section – consists of maximum 5 shortcuts picked by the User. The "Adjust..." button on the right is used to select visible buttons in accordance with the description in the "Shortcuts" below.

The "Messages" (alerts) Section – contains information on unopened alerts sent to the User (alerts which haven't been displayed in the "Message detail" form). Maximum of 10 unread messages can be displayed in this section. Under the table, there is the "Mark as read" button which you can use to mark alerts as read and delete them from the list (upon clicking, the confirmation message will be displayed). On the right, there is the "navigate to the Alerts page' " link causing a screen with all the alerts to appear in the whole window.

### <span id="page-3-0"></span>2.2. Shortcuts

The shortcuts section is visible on the main screen of the system (welcome page), allowing you to go directly to a tab you have selected. You can configure the shortcuts in the Settings > Shortcuts tab. By default, two shortcuts are configured:

- General overview -> Preview.
- Contract List.

Saved configuration for each User is stored individually.

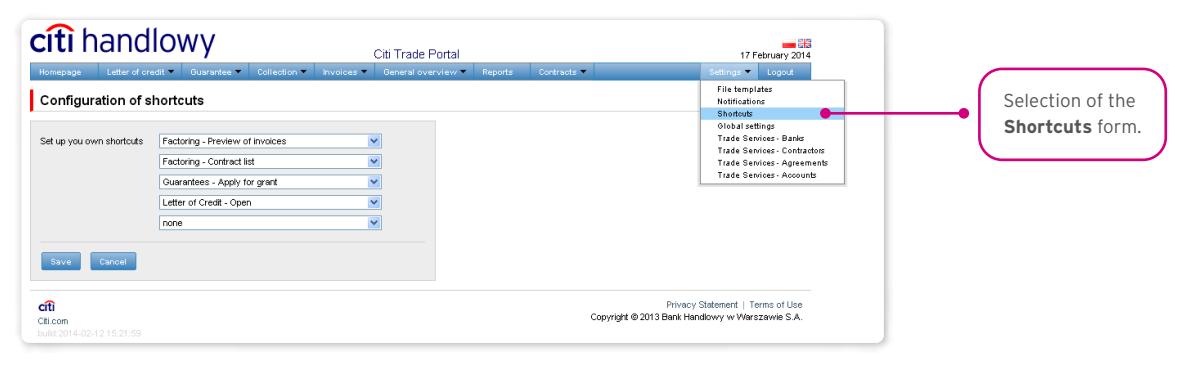

#### 2.3. Global settings

In the Settings -> Global settings tab, you can format dates and numbers displayed in the portal (as well as in alerts, available in the generated reports).

From here you can also set the number of items displayed in the list by default (applies when multiple pages are present in the table). Saved configuration for each User is stored individually.

#### **The following formats are set by default in the system:**

- Number of items in the lists: 20;
- Decimal separator: [comma];
- Thousandth separator: [dot]:
- Date separator: [dot];
- Date format: yyyy mm dd [yyyy year in a 4-digit format, mm month, dd day];
- Scope of items presented in the lists: none, i.e. all data is presented, regardless of the entry date; any change in this parameter will cause the display of transactions in the entire system to be limited to items entered 7, 14, or 21 days before the current date.

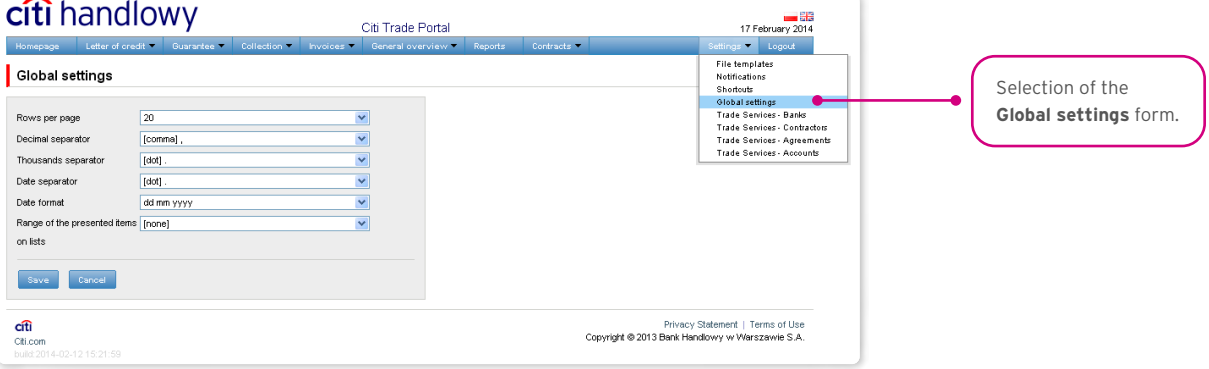

<span id="page-4-0"></span>The first configuration and all the subsequent ones must be completed by pressing the "Save" button, which will be confirmed by the system with an appropriate message.  $\bullet$ 

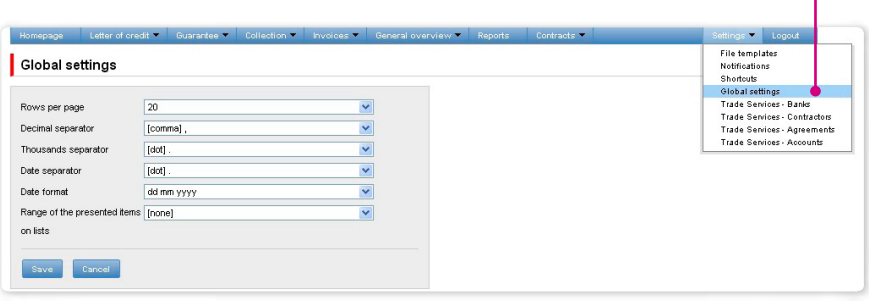

### 2.4. Notifications

In the Settings -> Notifications tab, you can set the types of notifications you wish to receive, as well as the way in which they will be delivered.

In the "Notifications" section, you can indicate the notifications you want to receive (only those related to a service provided). Notifications can be delivered through the following channels:

- Alert the notification will be in the form of an alert visible in the system main page (homepage),
- E-mail the notifications will be sent to an email address indicated by the User ("Email" field).

<span id="page-5-0"></span>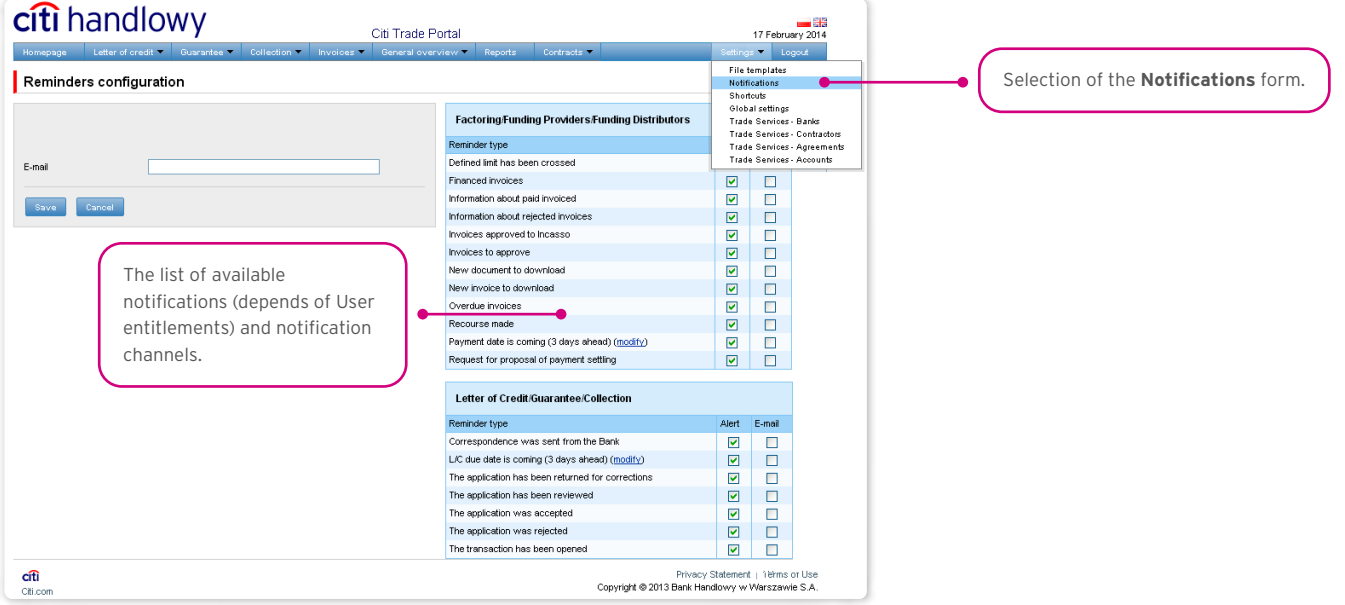

The first configuration and all the subsequent ones must be completed by pressing the "Save" button, which will be confirmed by the system.  $\bullet$ 

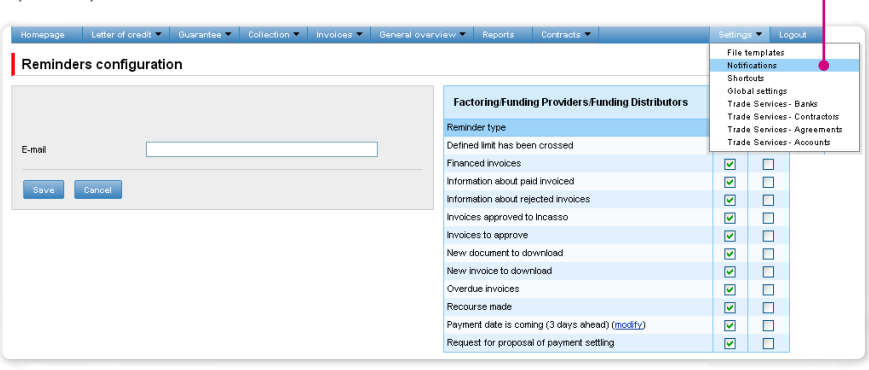

By default, any User who has not made configuration changes will have all notifications only in the form of alerts.

### <span id="page-6-0"></span>3. IMPORT LETTER OF CREDIT

Import letter of credit allows the Customer to send the following documentation to the Bank:

- 1) Application to open an irrevocable documentary letter of credit (Application for documentary letter of credit);
- 2) Application for transfer of cash to Bank Handlowy w Warszawie S.A. (the "Bank") to open a documentary letter of credit reimbursed in advance (Application – reimbursement in advance (opening of a letter of credit));
- 3) Request for change of terms and conditions (Request for change);
- 4) Amendment of application for transfer of cash to Bank Handlowy w Warszawie S.A. (the "Bank") to open a documentary letter of credit reimbursed in advance (Amendment of application – reimbursement in advance (documentary letter of credit))
- 5) Application for deferral of the date of refund to the Bank of the amount paid to the Beneficiary for the documentary letter of credit (Application for an extension);
- 6) Request of the ordering party regarding prepayment of the extension (Request prepayment of the extension)
- 7) Request of the ordering party regarding change of the account to be debited (Request for change of account);
- 8) Request of the ordering party regarding the method of assignment of rights arising from the documents presented as a part of the irrevocable documentary letter of credit (Change of the method of assignment of rights arising from documents);
- 9) Request of the ordering party regarding cancellation/write-off of the documentary letter of credit (Request cancellation of the letter of credit);
- 10) Request of the ordering party regarding import documentary letter of credit (free format);
- 11) Lifting of objections arising from documents (Lifting of objections) as a response to objections submitted by the Bank;
- 12) Sustaining of objections (Sustaining of objections) as a response to objections submitted by the Bank;
- 13) The following applications: Application to open an irrevocable documentary letter of credit; Application for transfer of cash to Bank Handlowy w Warszawie S.A. (the "Bank") to open a documentary letter of credit reimbursed in advance and application for deferral of the date of refund to the Bank of the amount paid to the Beneficiary, under the condition of being submitted together with the application to open a letter of credit, can be sent to the Bank as draft versions (for the Bank to assess their correctness). However, the application initiating the transaction in the system is application No 1 (which may be accompanied by application No 2, if applicable). Application No 5 may be sent both before and after conclusion of the transaction. The remaining applications can only be sent after the Bank has opened a Letter of credit (transaction) based on applications No 1 and No 2.

The following applications:

- 1) Application for a documentary letter of credit,
- 2) Application for a letter of credit reimbursed in advance,
- 3) Application for extension only from the position of conversation with the Customer (application for extension presented at the Bank together with application to open a letter of credit)

can be sent to the Bank as a draft version (for the Bank to assess their correctness).

Documentation concerning the documentary letter of credit sent by the Bank to the Customer includes:

- 1) Confirmation of opening or change of the documentary letter of credit (Confirmation of opening/change),
- 2) Submission of documents (Submission of documents),
- 3) Submission of objections concerning documents (Notification of objections),
- 4) Information concerning import documentary letter of credit (free format),
- 5) Additional information (Additional information).

<span id="page-7-0"></span>All foregoing types of documentation are hereinafter referred to as "applications". The names provided in parentheses are abbreviated names of applications used in Citi Trade Portal.

Confirmation of submission of the declaration of intent by the Bank will take place immediately by assigning the appropriate status online. The meaning of the statuses assigned by the Bank online is stated in this User Manual in chapter 4.

#### The following terms apply during application processing:

**Conversation** – means documentation (applications) sent between the Bank and the Customer, with all statuses but before execution of a given application by the Bank. The conversation will be created after the application is saved.

**Transaction** – means a conversation referring to applications which have already been executed by the Bank (with the assigned letter of credit number). The letter of credit number is filled in by the Bank in the application to open an irrevocable documentary letter of credit and after its approval by the Bank, the transaction is created in the Citi Trade Portal system.

The available functionalities depend on the products made available to a given User and on the authorisations assigned by the Customer to a given User.

### 3.1. Creating applications

Wprowadzanie wniosków przez Klienta do systemu Citi Trade Portal w kontekście Akredytywy importowej odbywa się na trzy sposoby – poprzez zakładki:

- Letter of Credit -> Open as a new application:
- Letter of credit -> Applications by editing an existent application or as a reaction to an application sent by the Bank (e.g. submission of objections concerning documents by the Bank);
- Letter of credit –> Transactions as additional applications in the context of an existing transaction, after pressing the "Create an application" command on the "Details of the transaction" screen.

An application is created by filling in a form with all necessary information and pressing the "Save" button. After saving, the application is available in the Letter of credit -> Applications -> In creation tab.

The application can be sent directly from the form after being saved or from the Letter of credit –> Applications tab.

The "Add an attachment" button allows for any document to be attached to the application. Acceptable file formats are: .jpg, .jpeg, .tif, .pdf, .docx, .txt, .htm, .html, .rtf,. png. Every file is scanned for viruses. Data entered into the application are validated and marked with the following colours while the application is being filled in:

- red means missing information or errors which prevent the application from being sent to the Bank for execution (such an application can only be sent to the Bank as a draft),
- green means a correctly filled in field/section of the form,
- yellow means warnings (which do not block the application from being sent to the Bank).

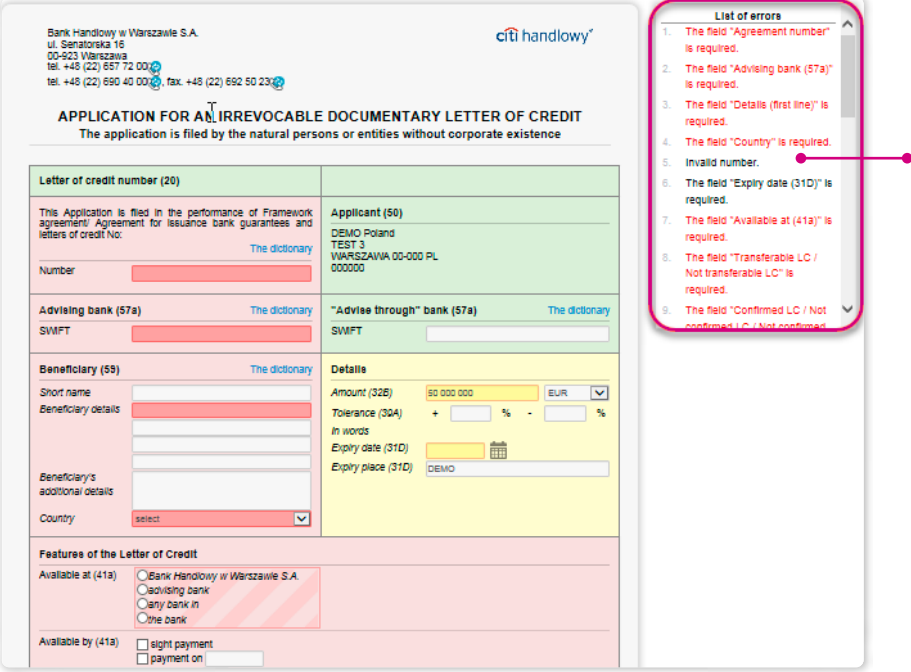

Blocking errors on the error list are marked with red font and warnings are black.

Clicking on the information in the error list brings the error / warning link to the request field.

### 3.2. Libraries

Creating the application to open an irrevocable documentary letter of credit requires it to be supplemented, among others, with the following data: the bank, the counterparty (beneficiary), agreement and accounts. These data can be entered into the application by typing them in or selecting them from the library.

Data can be entered into libraries from the application level or in the Settings tab (such data can only be modified in the Settings tab).

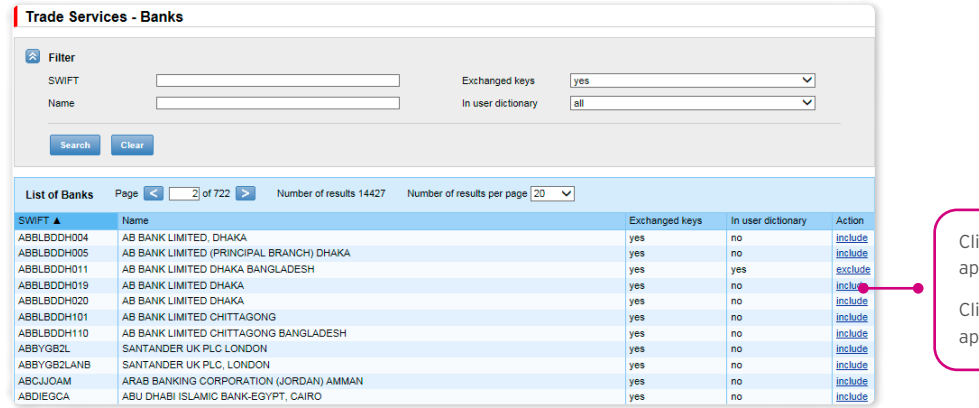

Clicking the **include** link will cause a **yes** to appear in the **In user dictionary** column.

Clicking the **exclude** link will cause a **no** to appear in the **In user dictionary** column.

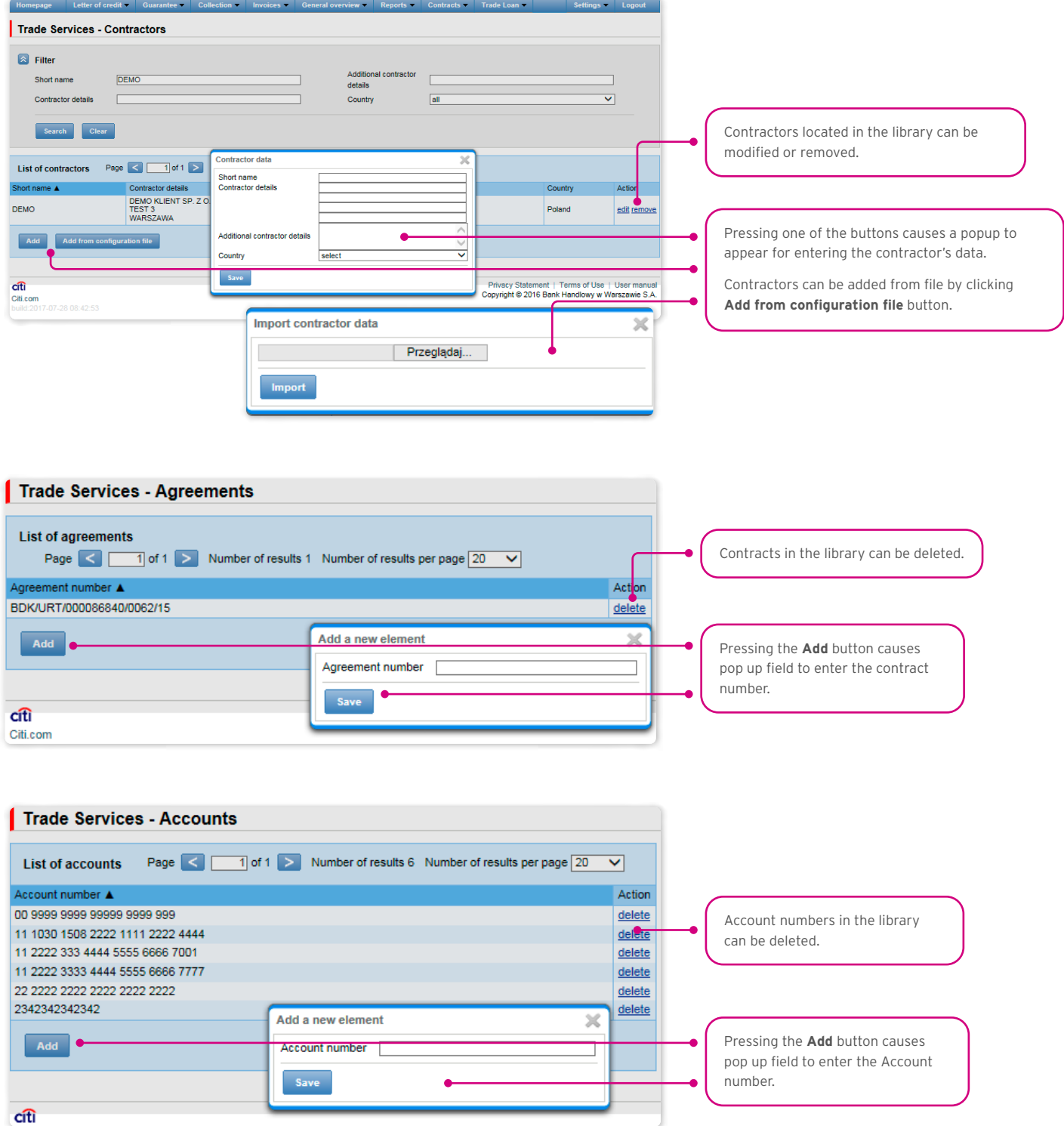

Data concerning the agreement, accounts and counterparties, entered into the library, are available to all Users on the Customer's side. The possibility of managing the library content (adding, removing, modifying) depends on the authorisations assigned to the User.

Information available in the library also includes information about banks, SWIFT codes and information about the key exchanged with a given bank. Information about banks cannot be modified by Users.

#### <span id="page-10-0"></span>3.3. Browsing and sending applications

In the Letter of credit -> Applications tab, there are 5 folders containing applications with the following statuses:

- In creation applications with "Correction", "Sent working copy" and "Working copy" statuses;
- Waiting for correction applications with "To modification" status;
- Waiting for authorisation applications with "To authorisation" status:
- Uploaded by the Bank applications with the following statuses: "To correction", "To answer", "To read", "Verified working copy";
- All applications with the above statuses as well as: "Sent" "Processed", "Rejected", "Accepted", "Deleted", "Processed working copy", "Read", "Answered".

#### The meaning of individual statuses assigned by the Bank regarding the applications (declarations) submitted both by the Customer and the Bank is described below:

Applications initiated by the User:

- 1) Working copy a saved draft version prepared by the User, not sent to the Bank;
- 2) Sent working copy a draft version of the application sent by the User to the Bank for the purpose of assessment (sending a draft version does not constitute an instruction to provide a product);
- 3) Processed working copy the draft application is being verified by the Bank;
- 4) Verified working copy the draft application has been assessed by the Bank;
- 5) Sent the final version of the application sent by the User to the Bank (it constitutes an instruction to provide a product);
- 6) Verification in progress the final version of the application is being assessed by the Bank;
- 7) Accepted the submitted application has been executed by the Bank, i.e. e.g. the product has been provided;
- 8) Rejected the final version of the application has been rejected by the Bank i.e. the product has not been provided;
- 9) To correction the final version of the application has been rejected by the Bank and presented to the User for the purpose of its correction;
- 10) Correction the final version of the application has been rejected by the Bank and presented to the User for the purpose of its correction and is being adjusted by the Customer;
- 11) To modification an application rejected during the authorisation process on the Customer's part (before it was sent to the Bank) in order for it to be corrected (it is the status for an application which had the "held for authorisation" status and was submitted for adjustment by the authorising User);
- 12) To authorisation an application undergoing the authorisation process on the part of the Customer (this status is assigned to the application when the User presses the function button "Send" if authorisation by a different User is required on the Customer's part);
- 13) Deleted application removed by the User before being sent to the Bank.

#### Applications initiated by the Bank:

- 14) To answer applications created by the Bank which require a response, presented to the User but without a saved response from the User to the Bank's application;
- 15) Answering status of an application which requires the User's response once the Customer saves the application, e.g. in order to supplement it, but before sending a response to the Bank;
- 16) Answered a response given by the User to an application sent by the Bank;
- 17) To read applications created by the Bank, in particular for information purposes, with respect to which it is not necessary to respond to the Bank, i.e. applications made available to the User and not read by the User;
- 18) Read applications created by the Bank, in particular for information purposes, with respect to which it is not necessary to respond to the Bank, i.e. applications made available to the User and read by the User.

Applications can be looked up based on the following criteria: application name, application status, association with a conversation/ transaction, counterparty name and country, date range for the last action performed and ID number (the ID number assigned and entered in the application by the Customer/the Customer's own reference).

Clicking the link in the column "Within the scope of" grants access to details of the transaction or conversation. If the "Within the scope of" column contains the transaction number, the Transaction details page will open. If the "Within the scope of" column contains the reference number of the application initiating the conversation (because the transaction has not been created yet), the Conversation details page will open.

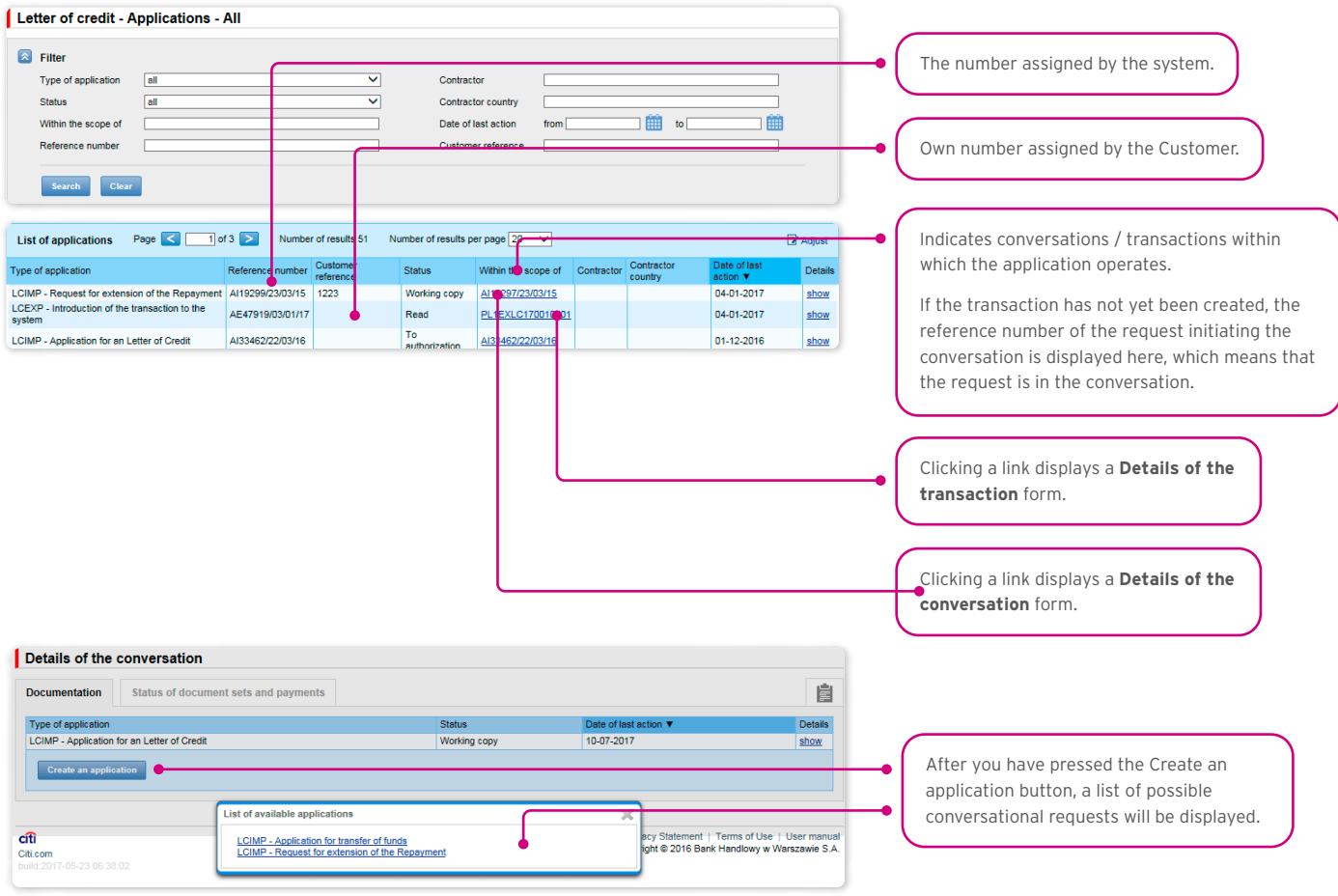

Clicking the "show" link in the "Details" column will display the application details.

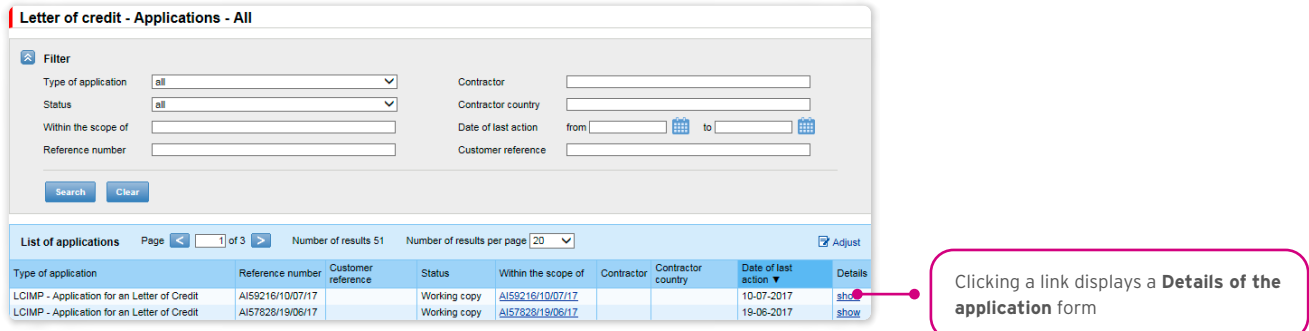

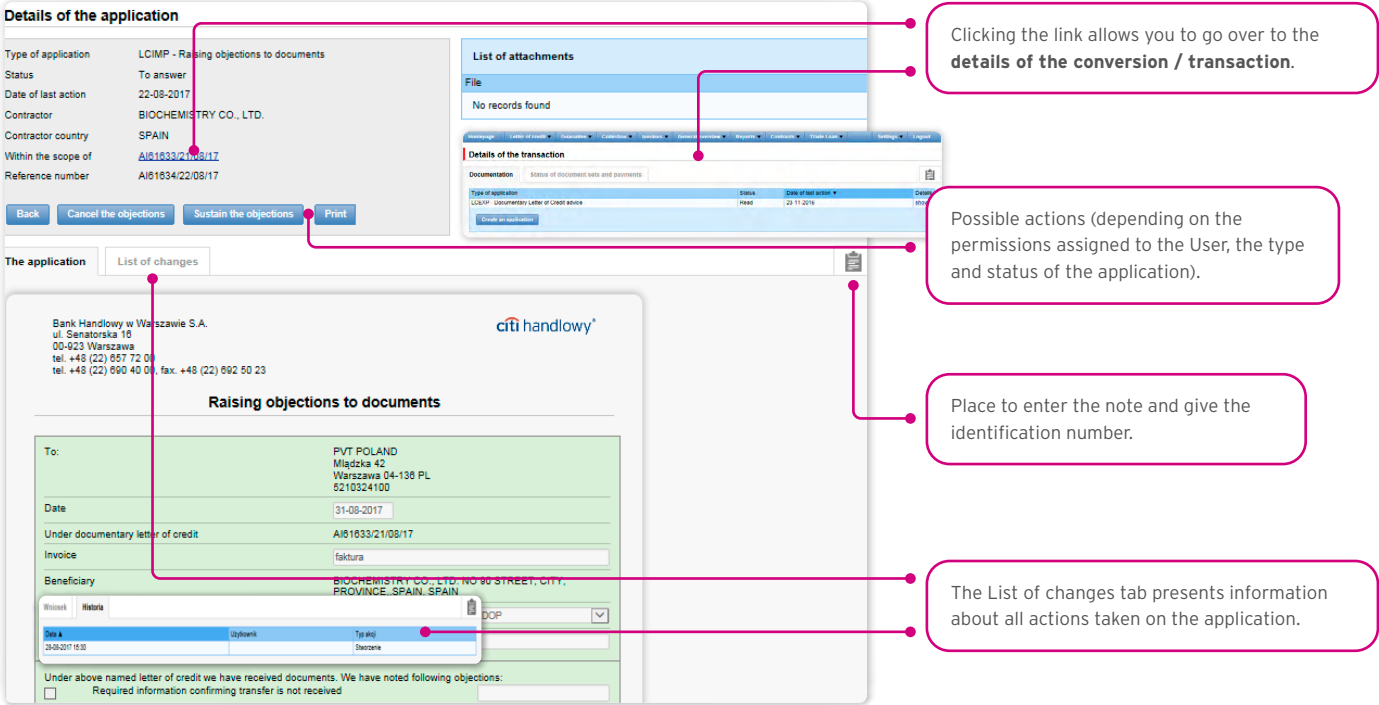

The following actions are possible from the level of Details of the application:

- Back the appropriate screen will open in the Letter of credit -> Applications tab;
- Edit it is possible to change the application fields which are editable by the User;
- Delete the application is moved to the "deleted" status; the application is still in the system it can be seen in the Letter of credit –> Applications -> All tab;
- Send as a draft regardless of errors or missing information on the form, the application draft can be sent to the Bank. Sending the draft version to the Bank allows for substantive verification of the application contents with the assistance of the Bank's employees;
- Send it is synonymous with submitting the application to the Bank;
- Print allows for printing the entire application for the letter of credit as a form;
- Show as SWIFT allows for illustrating terms and conditions of the ordered letter of credit (terms and conditions entered in the application to open a letter of credit) – in the form of a SWIFT message.

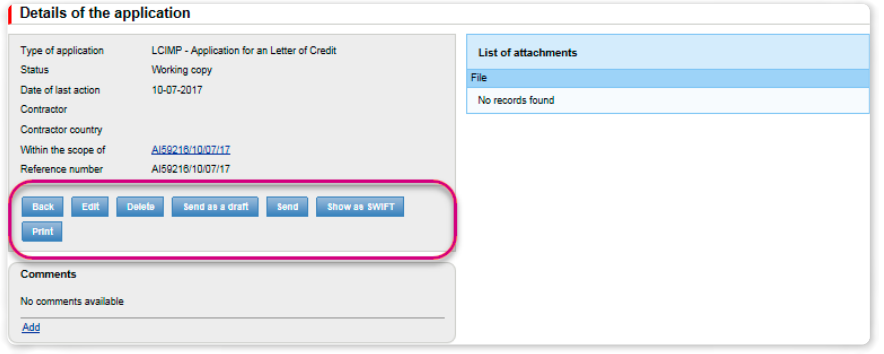

### <span id="page-13-0"></span>3.4. Authorization

Applications which require authorisation are available in the Letter of credit -> Applications -> Waiting for authorisation tab.

The authorisation option becomes available after clicking the "show" link in the transaction details column. The application can be authorised by a person empowered by the Customer according to the Configuration Application.

The authorisation mode laid out in Section II of the Configuration Form (Activation / Configuration – Citi Trade Portal – Trade Services) specifies the representation type of the Customer indicated in Section I of the application, i.e.:

1) one-person representation – occurs in case of selecting the "By sending" or "1 – one level" authorization scheme

The "By Sending" authorisation means that a given User is authorised to contract obligations as one person and create/send applications on their own.

The "1- one level" authorisation means that the User is authorised to contract obligations as one person; however, if the User is entitled to create/send and at the same time to authorize requests, it is not possible for this User to create/send and then authorize the request they created in the system, even in case of one person representation.

2) two-person representation – if the "2 – two levels" authorisation is marked

The "2- two levels" authorisation means that the User is authorised to contract obligations jointly with another person empowered to perform authorisation; however, if the User is simultaneously authorised to create/send and authorise in spite of being authorised to representation jointly with another person empowered to perform authorisation, the User cannot perform the authorisation individually or jointly with that person if the User or that person created the application in the network themselves.

#### <span id="page-14-0"></span>3.5. Transaction browsing

The Letter of credit –> Transactions screen presents applications to open a letter of credit which have been executed by the Bank.

Due to the connections between the applications and transactions, which group them in terms of content, it is possible to browse applications in the context of the transaction to which specific applications refer. The list of transactions is available in the Letter of credit –> Transactions tab.

Transaction browsing is possible according to the following criteria: transaction number, customer reference, transaction amount range, transaction currency, opening, expiration and maturity date range, payment deadline (descriptive), contractor name and country, transaction status and product type.

After clicking the "show" link on the transaction list, the details of the transaction are displayed.

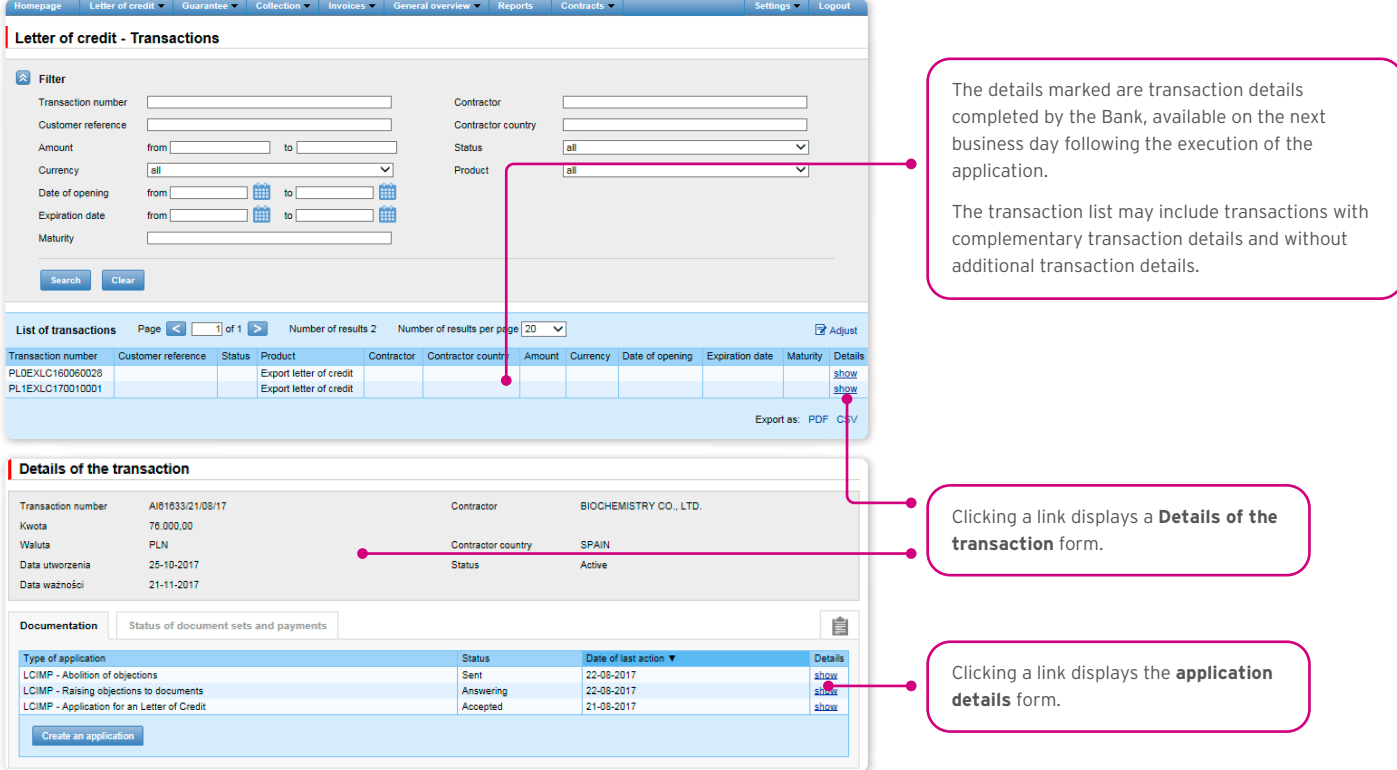

Opening of an import letter of credit by the Bank is also confirmed by presenting to the Customer, in the Letter of credit –> Applications –> Uploaded by Bank tab, a Confirmation of opening/change of the documentary letter of credit, whose appendix will be a copy of the SWIFT message sent by the Bank.

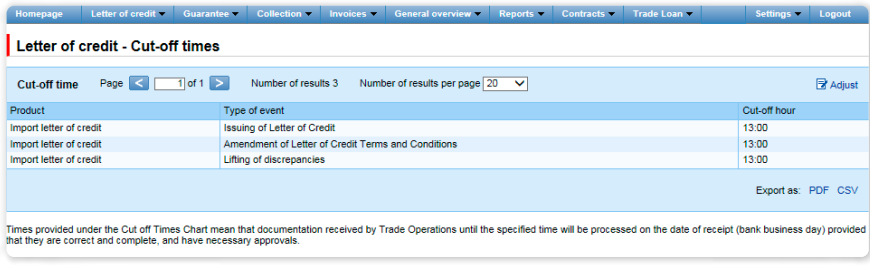

#### <span id="page-15-0"></span>3.6. Parameters

Parameters are available in the Letter of credit -> Other Parameters tab and present cut-off time values defined by the Bank (execution time, provided that the application is complete and correct and that required approvals have been obtained) as well as fees for individual events as a part of products.

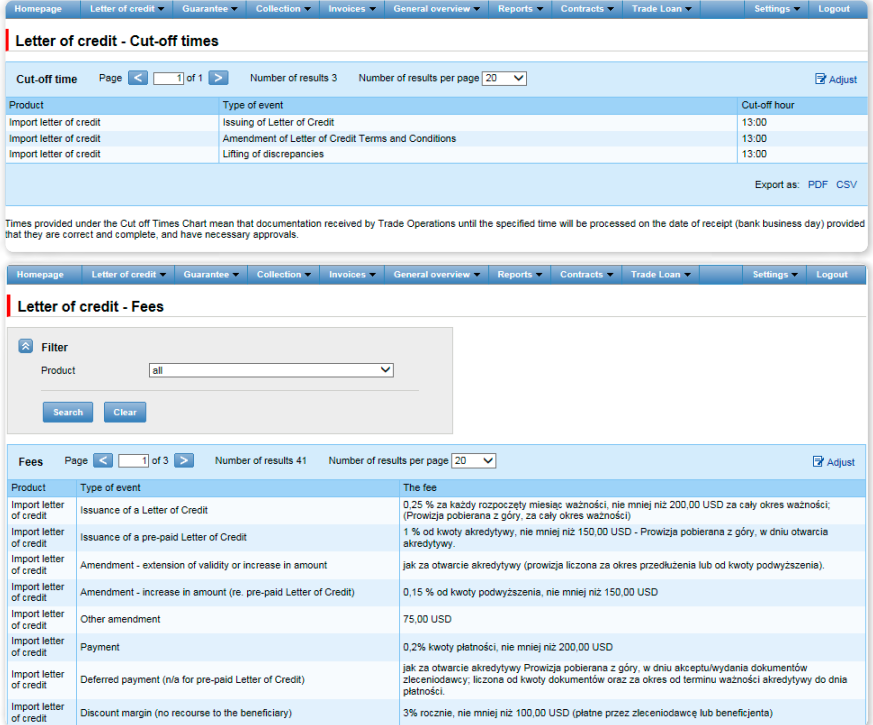

### <span id="page-16-0"></span>3.7. Lifting objections

Objections are presented to the User in the form of a document initiated by the Bank in the Letter of credit –> Applications –> Uploaded by the Bank tab.

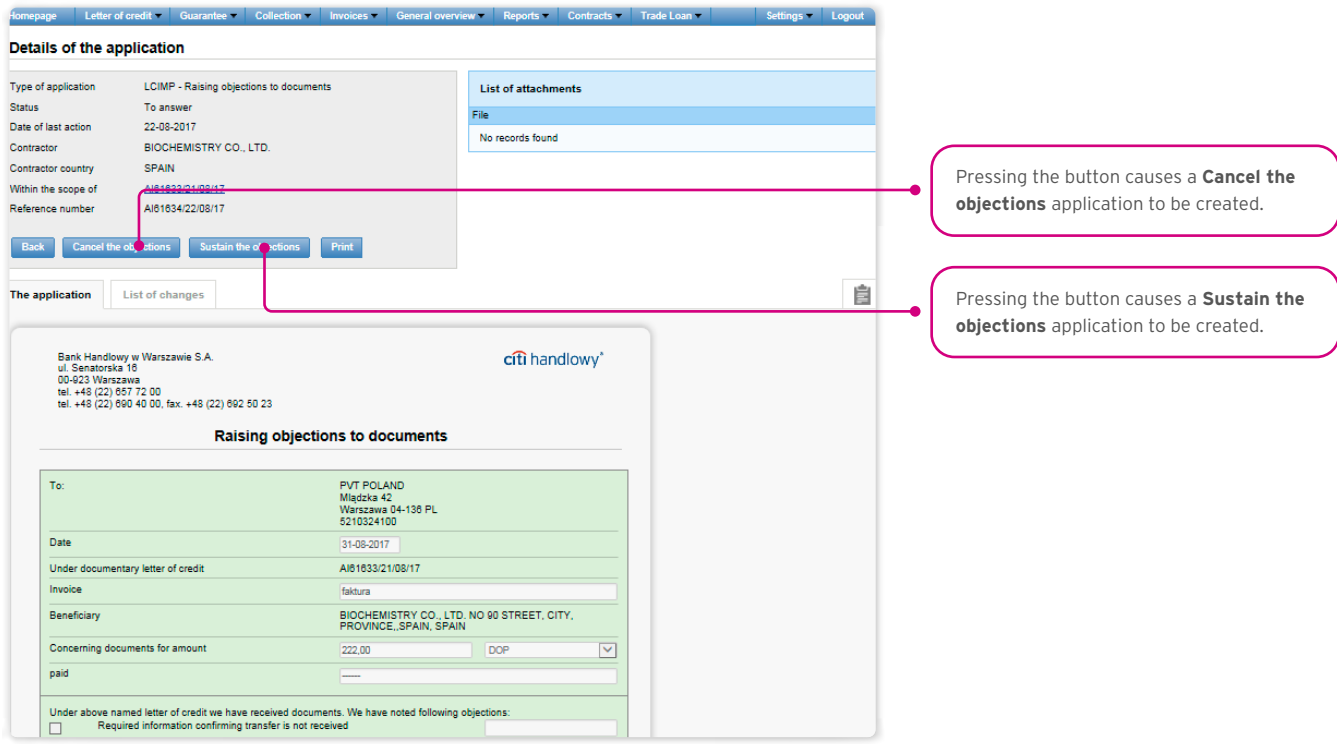

Objections will be described in the form of a page entitled "Abolition of objections to documents". The application will be accompanied by a scanned copy of the document to which the objections pertain.

The Customer has the option to lift or sustain objections and to add any description.

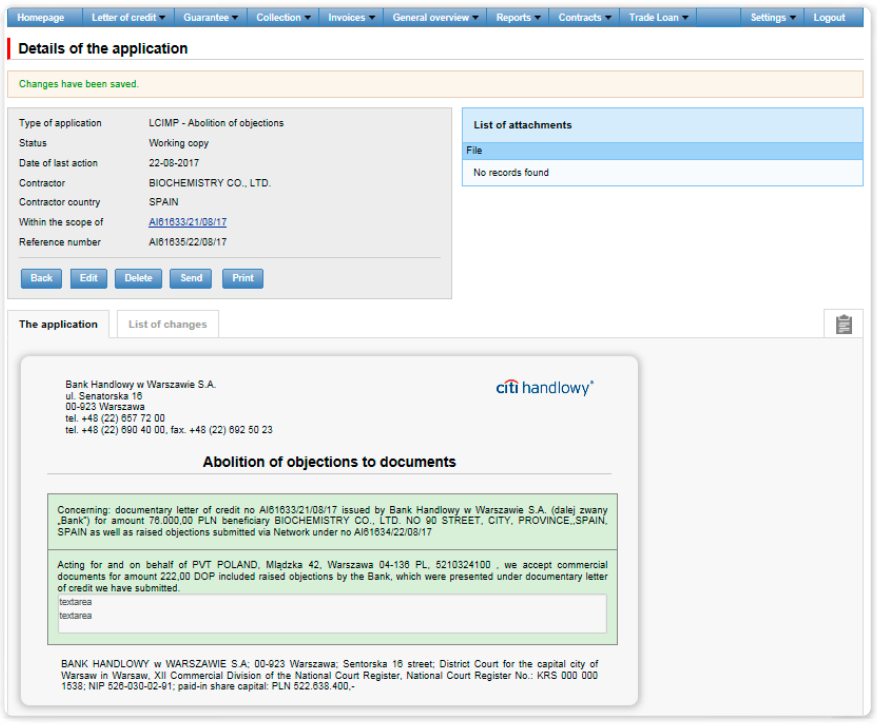

The history of correspondence concerning objections is available in the system.

<span id="page-17-0"></span>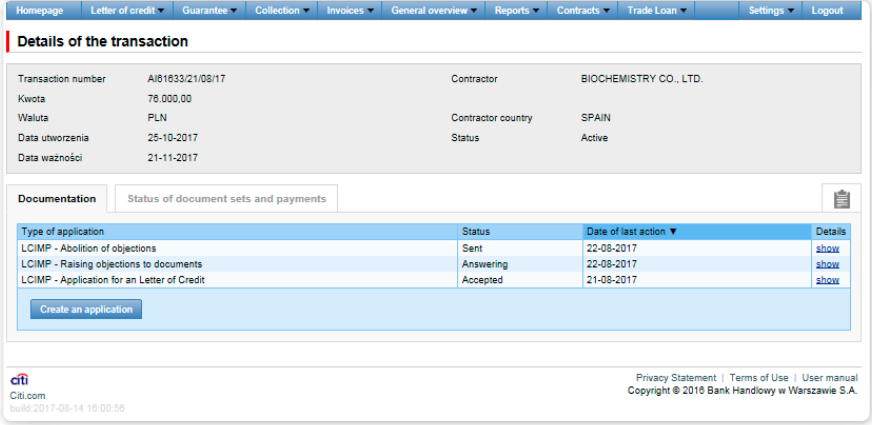

#### 3.8. Notifications

For a detailed description of the parameters of the Notifications, see chapter 2.4.

Receiving a notification from the Bank is connected with a separate entitlement of the User. If the User has the right granted, at the time of the event, the notification will be generated and sent by the User selected channels (if specified for him/her on the Settings –> Notifications tab).

Unread alerts are displayed on the home page, and can be read only from the "Alert list" form in the General overview tab.

Events initiating sending notifications to the User:

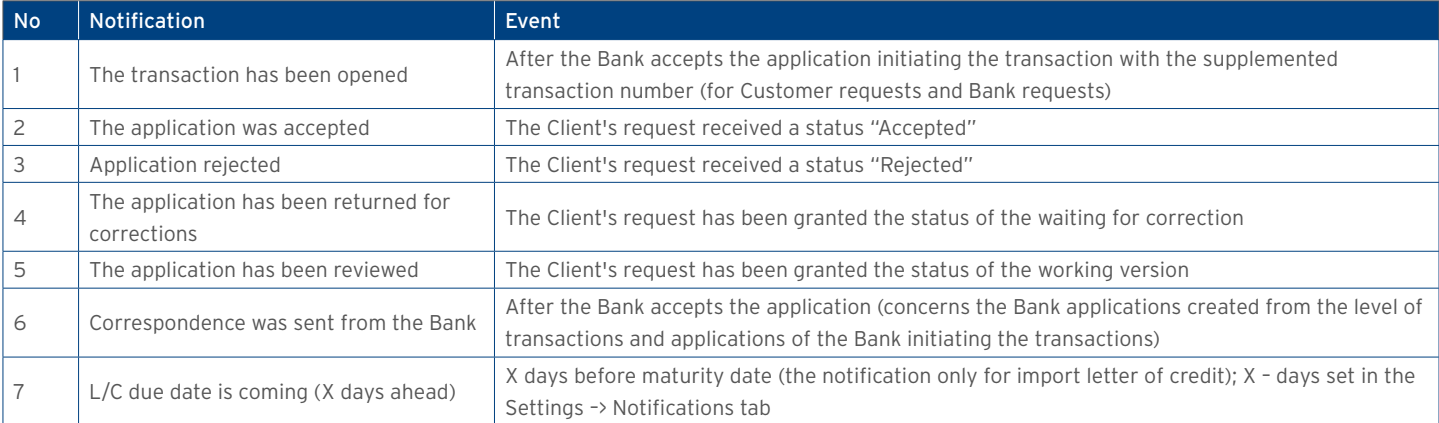

### <span id="page-18-0"></span>4. EXPORT LETTER OF CREDIT

#### 4.1. Export letter of credit notification

The export letter of credit is initiated in the Citi Trade Portal system by the Bank, which, acting pursuant to a letter of credit opened by another bank (the opening bank), notifies of this letter of credit, enclosing its terms and conditions (a copy of the SWIFT message – MT700).

The User does not need to log on to Citi Trade Portal to verify whether the notification of the export letter of credit has appeared there. The "Notifications" functionality of Citi Trade Portal makes it easier to receive information about any correspondence being sent, including information about the letter of credit notification.

Receiving notifications via text messages, emails and in the form of an alert on the home page requires appropriate settings in the system. Notifications are configured on the Settings -> Notifications page and require subscribing to the "Correspondence was sent from the Bank" notification type.

If notifications are set to appear in the form of an alert on the home page – it is recommended to log on to Citi Trade Portal to verify whether the notification of the letter of credit has appeared.

For more details about the "Notifications" functionality, see item 2.4 of this User Manual. The image below depicts the configuration screen for the "Correspondence was sent from the Bank" notifications.

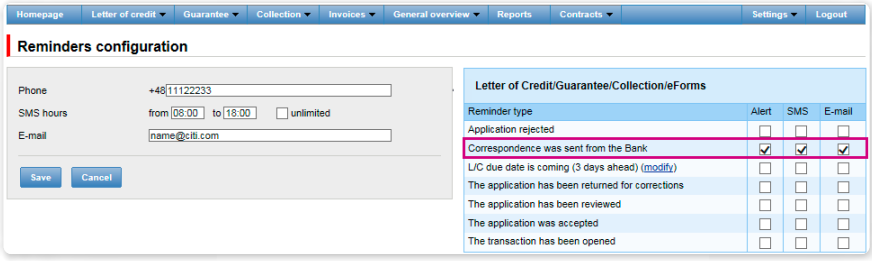

The notification is visible in the system in the following spot: Letter of credit –> Applications –> Uploaded by Bank (see the screen below).

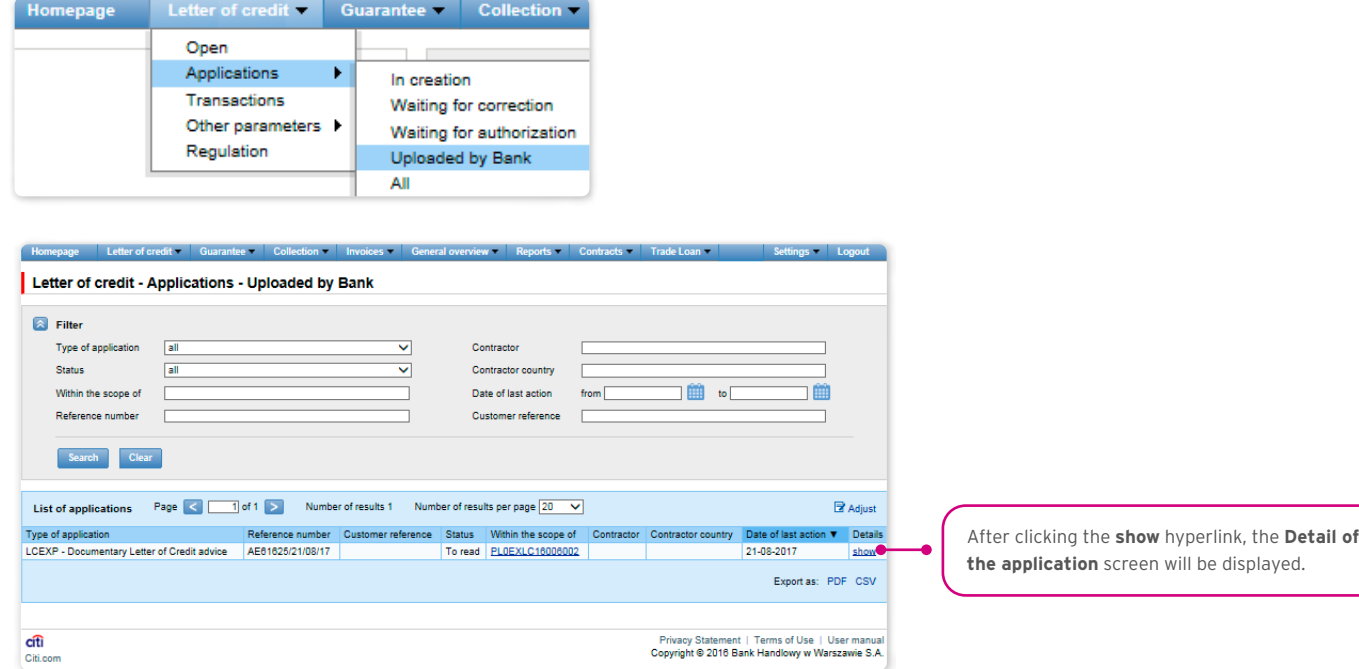

<span id="page-19-0"></span>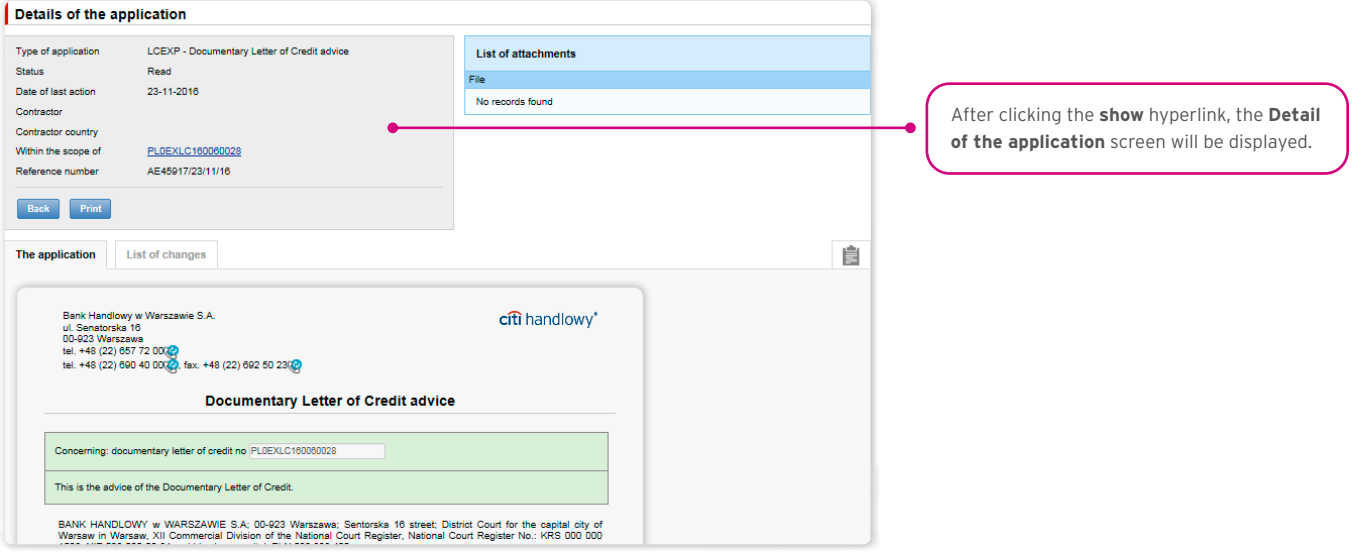

#### 4.2. Creating applications

The following terms apply during application processing:

Conversation – means documentation (applications) sent between the Bank and the Customer, with all statuses but before execution of a given application by the Bank. The conversation will be created after the application is saved.

Transaction – means a conversation referring to applications which have already been executed by the Bank (with the assigned letter of credit number). The letter of credit number is filled in by the Bank in the "Export letter of credit notification" application and after its approval by the Bank, the transaction is created in the Citi Trade Portal system.

The available functionalities depend on the products made available to a given User and on the authorisations assigned by the Customer to a given User.

Applications relating to an Export letter of credit can be entered by the Customer into the Citi Trade Portal system in two ways, using the following tabs:

- Letter of credit -> Applications by editing an existing application;
- Letter of credit -> Transactions as additional applications in the context of an existing transaction, after pressing the "Create an application" command on the "Details of the transaction" screen.

An application is created by filling in a form with all necessary information and pressing

the "Save" button. After saving, the application is available in the Letter of credit –> Applications –> In creation tab. The application can be sent directly from the form after being saved or from the Letter of credit –> Applications tab.

The "Add a new attachment" button allows for any document to be attached to the application. Acceptable file formats are: .jpg, .jpeg, .tif, .pdf, .docx, .txt, .htm, .html, .rtf .png. Every file is scanned for viruses.

Data entered into the application are validated and marked with the following colours while the application is being filled in:

- red means missing information or errors which prevent the application from being sent to the Bank for execution (such an application can only be sent to the Bank as a draft),
- green means a correctly filled in field/section of the form,
- yellow means warnings (which do not block the application from being sent to the Bank).

<span id="page-20-0"></span>The following applications can be created from the User's level as a part of an export letter of credit:

- Application for taking up an obligation to negotiate documents as a part of documentary letter of credit,
- Export letter of credit transfer order,
- Document shipment order as a part of letter of credit (disclaimer commercial documents required by the letter of credit must be sent/submitted in writing),
- Request of the Customer (letter of credit beneficiary) associated with assignment of receivables from an export letter of credit,
- Request of the Customer (beneficiary) concerning a documentary letter of credit (free format)
- Request of the beneficiary concerning documents which are not compliant with the terms and conditions of the letter of credit,
- Request of the Customer regarding change of the account to be debited/credited.

A document shipment order as a part of letter of credit can be sent to the Bank as a draft version (for the Bank to assess its correctness).

In the case of an export letter of credit, the Bank will commence execution of the Document shipment order as a part of letter of credit after receiving the order and the commercial documents in written form. It means that apart from sending the aforementioned order electronically (filling out the order in Citi Trade Portal and enclosing appendices), it is necessary to deliver the original commercial documents to the Bank and the printed order can constitute a cover letter for the documents being sent.

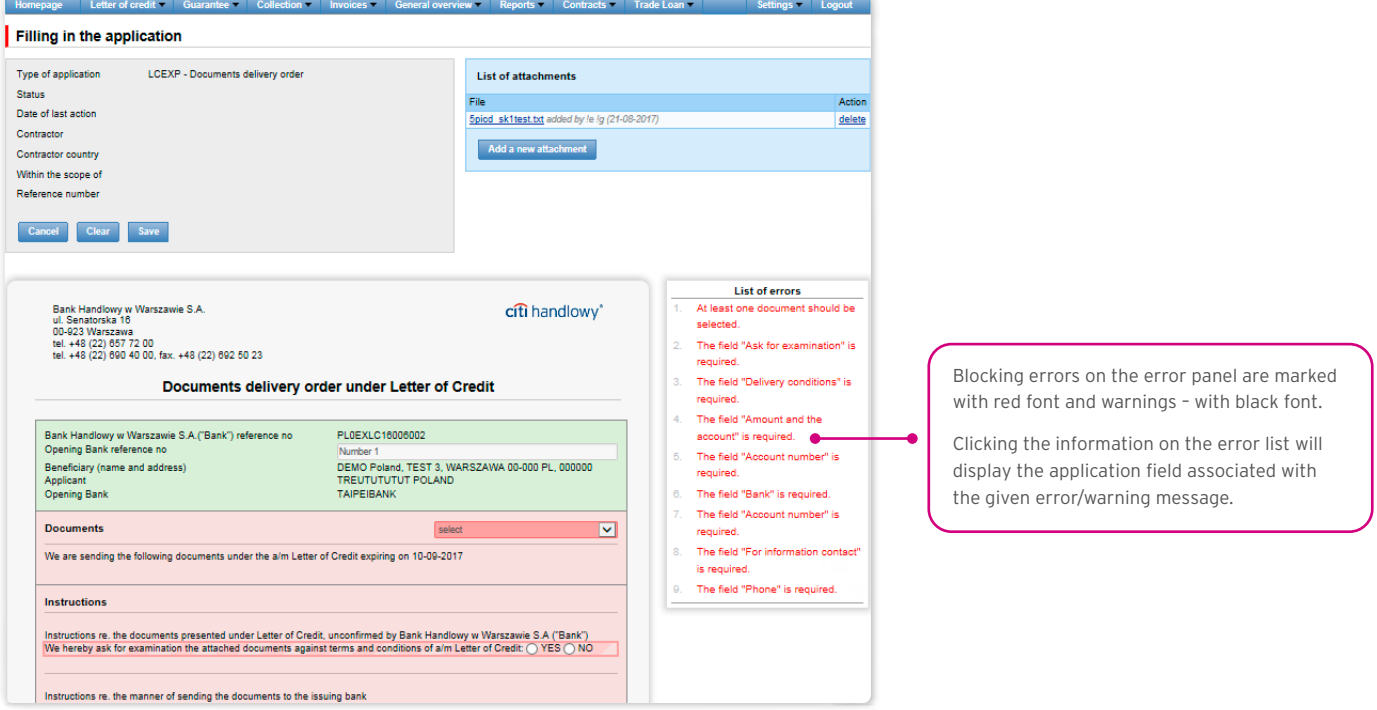

### 4.3. Libraries

Creating applications relating to an export letter of credit requires their supplementation with, among others, the bank data and account data. These data can be entered into the application by typing them in or selecting them from the library.

Data can be entered into libraries from the application level or in the Settings tab (such data can only be modified in the Settings tab).

The system libraries functionality, together with preview screens, are described elsewhere in this User Manual, e.g. in the chapter on Import letter of credit, item 4.2.

#### <span id="page-21-0"></span>4.4. Browsing and sending applications

In the Letter of credit -> Applications tab, there are 5 folders containing applications with the following statuses:

- In creation applications with "Draft", "Corrected application" and "Sent draft" statuses;
- Waiting for correction applications with "Held for modification" status;
- Waiting for authorisation applications with "Held for authorisation" status;
- Uploaded by the Bank applications with the following statuses: "held for adjustment", "held for response", "held to be read", "reviewed draft";
- All applications with the above statuses as well as: "Sent", "Processed", "Rejected", "Accepted", "Removed", "Verified working copy", "Read", "Answered".

#### The meaning of individual statuses assigned by the Bank regarding the applications (declarations) submitted both by the Customer and the Bank is described below:

#### Applications initiated by the User:

- 1) Working copy a saved draft version prepared by the User, not sent to the Bank;
- 2) Sent working copy a draft version of the application sent by the User to the Bank for the purpose of assessment (sending a draft version does not constitute an instruction to provide a product);
- 3) Verified working copy the draft application is being verified by the Bank;
- 4) Processed working copy the draft application has been assessed by the Bank;
- 5) Sent the final version of the application sent by the User to the Bank (it constitutes an instruction to provide a product);
- 6) Processed the final version of the application is being assessed by the Bank;
- 7) Accepted the submitted application has been executed by the Bank, i.e. e.g. the product has been provided;
- 8) Rejected the final version of the application has been rejected by the Bank, i.e. the product will not be provided;
- 9) To correction the final version of the application has been rejected by the Bank and presented to the User for the purpose of its correction;
- 10) Correction the final version of the application has been rejected by the Bank and presented to the User for the purpose of its correction and is being adjusted by the Customer;
- 11) To modification an application rejected during the authorisation process on the Customer's part (before it was sent to the Bank) in order for it to be corrected (it is the status for an application which had the "held for authorisation" status and was submitted for adjustment by the authorising User);
- 12) To authorisation an application undergoing the authorisation process on the part of the Customer (this status is assigned to the application when the User presses the function button "Send" if authorisation by a different User is required on the Customer's part);
- 13) Deleted the application removed by the User before being sent to the Bank;

Applications initiated by the Bank:

- 14) Held for response applications created by the Bank which require a response, presented to the User but without a saved response from the User to the Bank's application;
- 15) Answering status of an application which requires the User's response once the Customer saves the application, e.g. in order to supplement it, but before sending a response to the Bank;
- 16) Answered a response given by the User to an application sent by the Bank;
- 17) To read applications created by the Bank, in particular for information purposes, with respect to which it is not necessary to respond to the Bank, i.e. applications made available to the User and not read by the User;
- 18) Read applications created by the Bank, in particular for information purposes, with respect to which it is not necessary to respond to the Bank, i.e. applications made available to the User and read by the User.

Applications can be looked up based on the following criteria: application name, application status, association with a conversation/ transaction, counterparty name and country, date range for the last action performed and ID number (the ID number assigned and entered in the application by the Customer/the Customer's own reference).

Clicking the link in the column "Within the scope of" grants access to details of the transaction or conversation. If the "Within the scope of" column contains the transaction number, the Details of the transaction page will open. If the "Within the scope of" column contains the reference number of the application initiating the conversation (because the transaction has not been created yet), the Conversation details page will open.

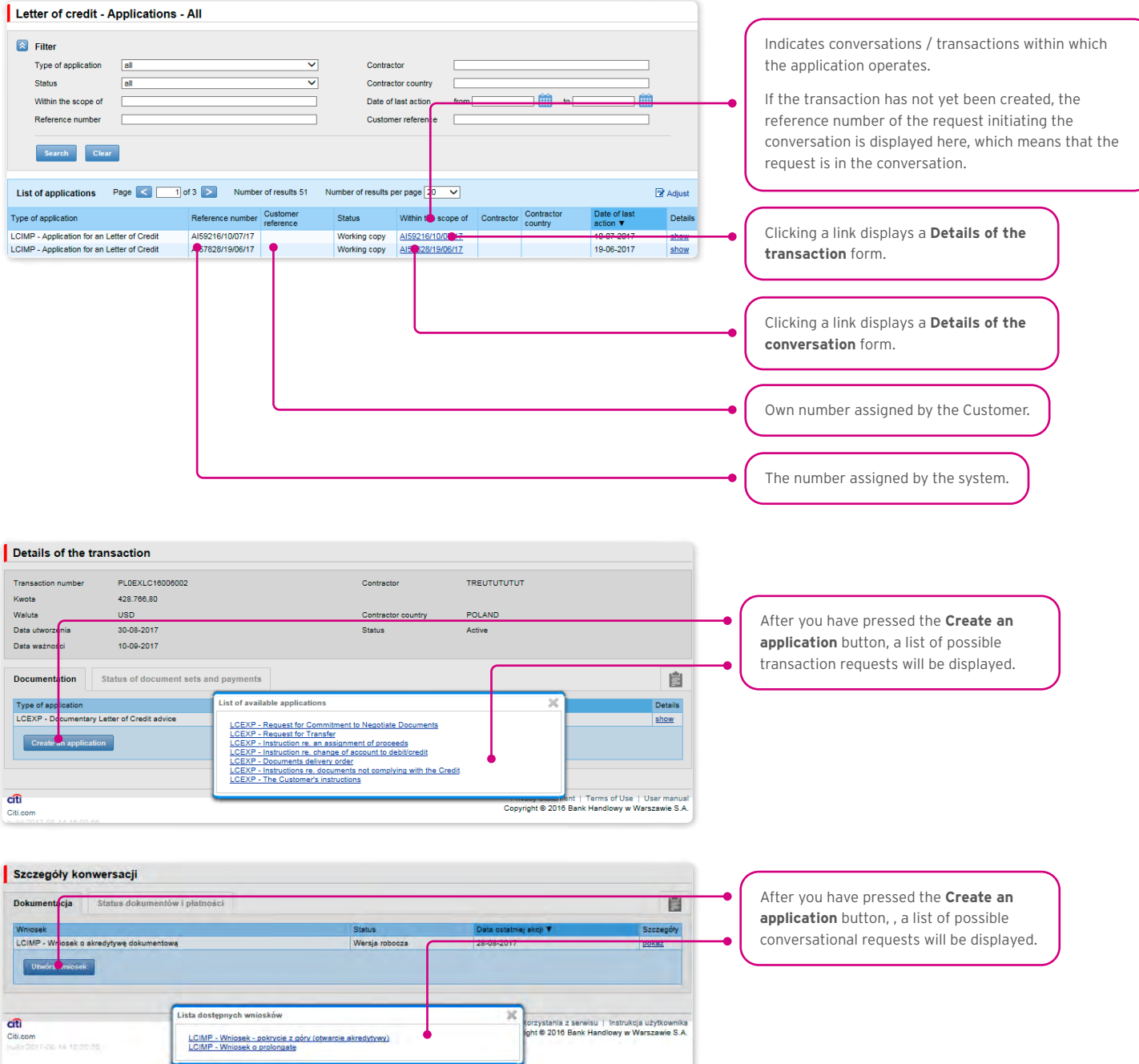

Possible actions (depending on the permissions assigned to the User, the type

Place to save the note and give the

The **List of changes** tab presents information about all actions taken on the application.

and status of the application).

identification number.

Ê

**List of errors** The field "Expiry date (31D)"

Not transferable LC" is required

is required The field "Expiry place (31D)

is required The field "Available at (41a)

is required

Clicking the "show" link in the "Details" column will display the application details.

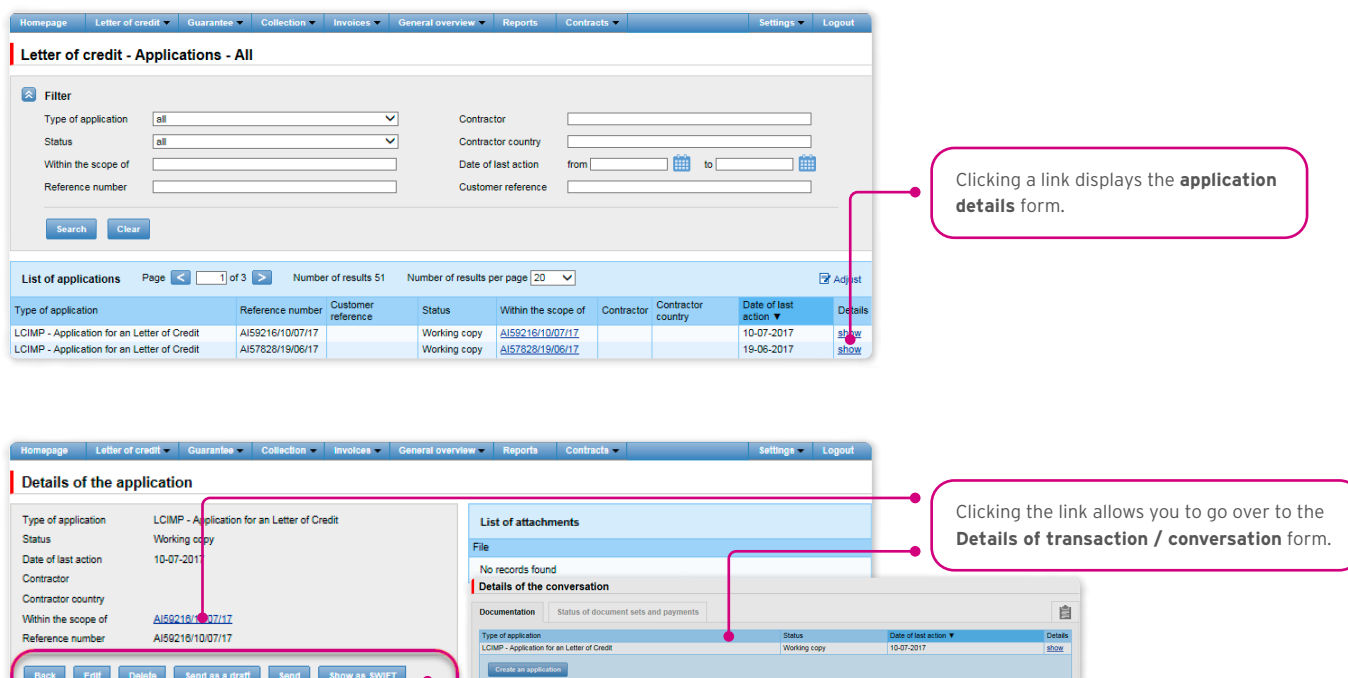

The following actions are possible from the level of Details of the application:

• Back - the appropriate screen will open in the Letter of credit -> Applications tab;

citi handlowy\*

- Edit it is possible to change the application fields which are editable by the User;
- Delete deletes the application;

No comments available Ad

The application

Bank Handlowy w V<br>ul. Senatorska 16<br>00-023 Warszawa<br>tel. +48 (22) 657 72<br>tel. +48 (22) 600 40

Letter of credit number (20)

List of changes

ie S.A

, fax. +48 (22) 692 50 23(2)

APPLICATION FOR AN IRREVOCABLE DOCUMENTARY LETTER OF CREDIT

he application is filed by entities with corporate existence

- Send as a draft regardless of errors or missing information on the form, the application draft can be sent to the Bank. Sending the draft version to the Bank allows for substantive verification of the application contents with the assistance of the Bank's employees; in case of the export letter of credit, the only possible application to be sent as a draft is Document shipment order as a part of letter of credit;
- Send it is synonymous with submitting the application to the Bank;
- Print allows for printing the entire application for the letter of credit as a form.

### <span id="page-24-0"></span>4.5. Authorization

Applications which require authorisation are available in the Letter of credit -> Applications -> Waiting for authorisation tab.

The authorisation option becomes available after clicking the "show" link in the transaction details column. The application can be authorised by a person empowered by the Customer according to the Configuration Application.

The authorisation mode laid out in Section II of the Configuration Form (CitiDirect, CitiDirect EB – Activation/Configuration – Citi Trade Portal – Export letter of credit) specifies the representation type of the Customer indicated in Section I of the Application Form, i.e.:

1) one-person representation – if "By sending" or "1 – one level" authorisation is marked

The "By Sending" authorisation means that a given User is authorised to contract liabilities as one person and create/send applications on their own.

The "1- one level" authorisation means that the User is authorised to contract obligations as one person; however, if the User is entitled to create/send and at the same time to authorize requests, it is not possible for this User to create/send and then authorize the request they created in the system, even in case of one person representation.

2) two-person representation – if the "2 – two levels" authorisation is marked

The "2-level" authorisation means that the User is authorised to contract liabilities jointly with another person empowered to perform authorisation; however, if the User are simultaneously authorised to create/send and authorise in spite of being authorised to representation jointly with another person empowered to perform authorisation, the User cannot perform the authorisation individually or jointly with that person if the User or that person created the application in the network themselves.

#### <span id="page-25-0"></span>4.6. Transaction browsing

The Letter of credit –> Transactions screen presents notifications of an export letter of credit which have been executed by the Bank.

Due to the connections between the applications and transactions, which group them in terms of content, it is possible to browse applications in the context of the transaction to which specific applications refer. The list of transactions is available in the Letter of credit –> Transactions tab.

Transaction browsing is possible according to the following criteria: transaction number, customer reference, transaction amount range, transaction currency, opening, expiration and maturity date range, payment deadline (descriptive), contractor name and country, transaction status and product type.

After clicking the "show" link on the transaction list, the details of the transaction are displayed.

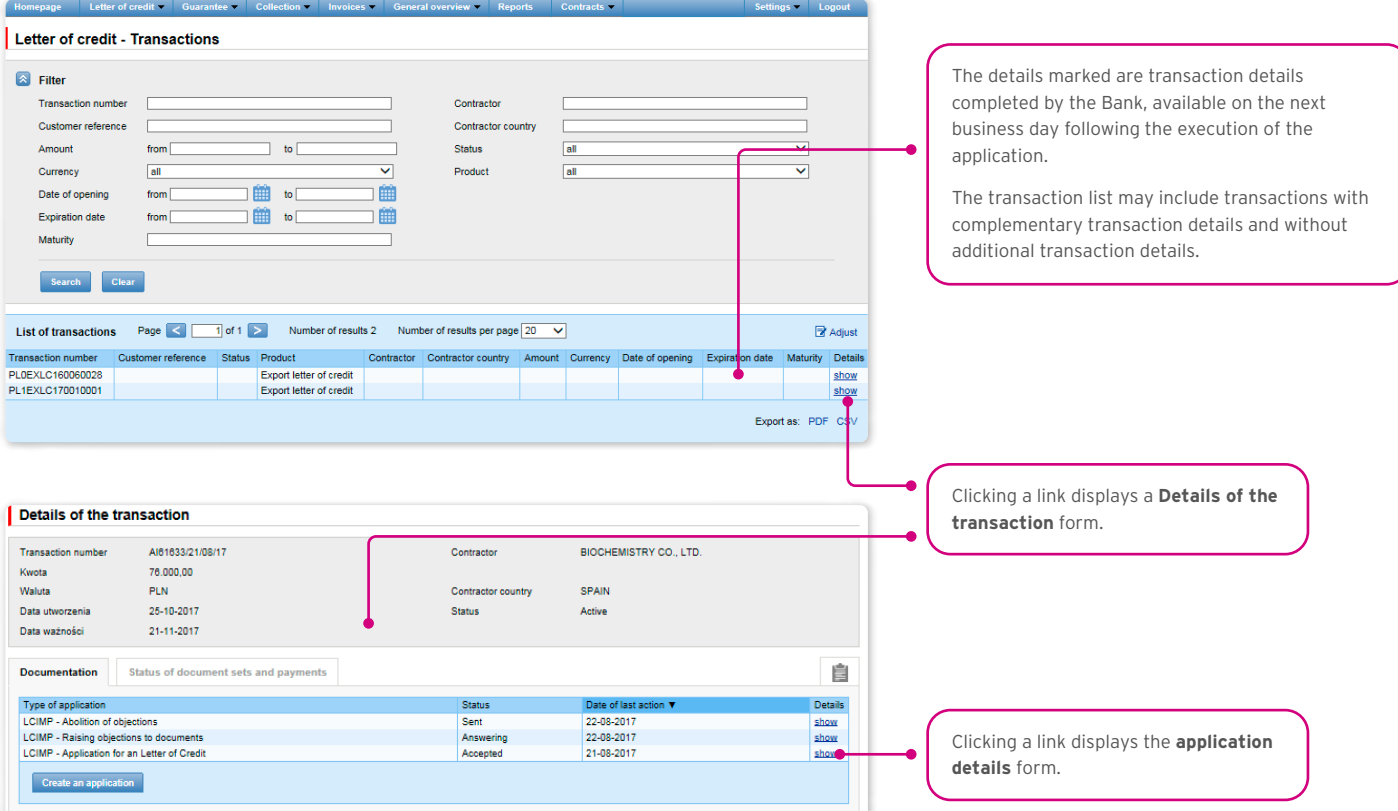

### 4.7. Parameters

Parameters are available in the Letter of credit -> Parameters tab and present fees defined by the Bank for individual events as a part of products.

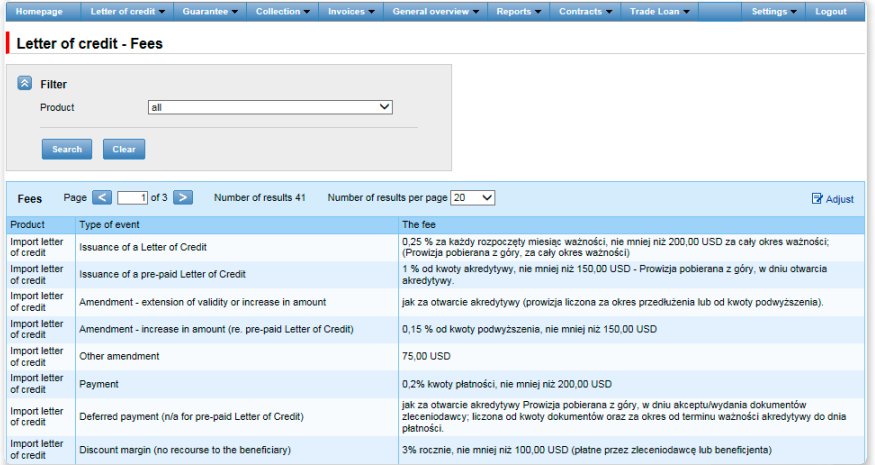

### <span id="page-26-0"></span>4.8. Notifications

For a detailed description of the parameters of the Notifications, see chapter 2.4.

Receiving a notification from the Bank is connected with a separate entitlement of the User. If the User has the right granted, at the time of the event, the notification will be generated and sent by the User selected channels (if specified for him/her on the Settings –> Notifications tab).

Unread alerts are displayed on the home page, and can be read only from the "Alert list" form in the General overview tab.

Events initiating sending notifications to the User:

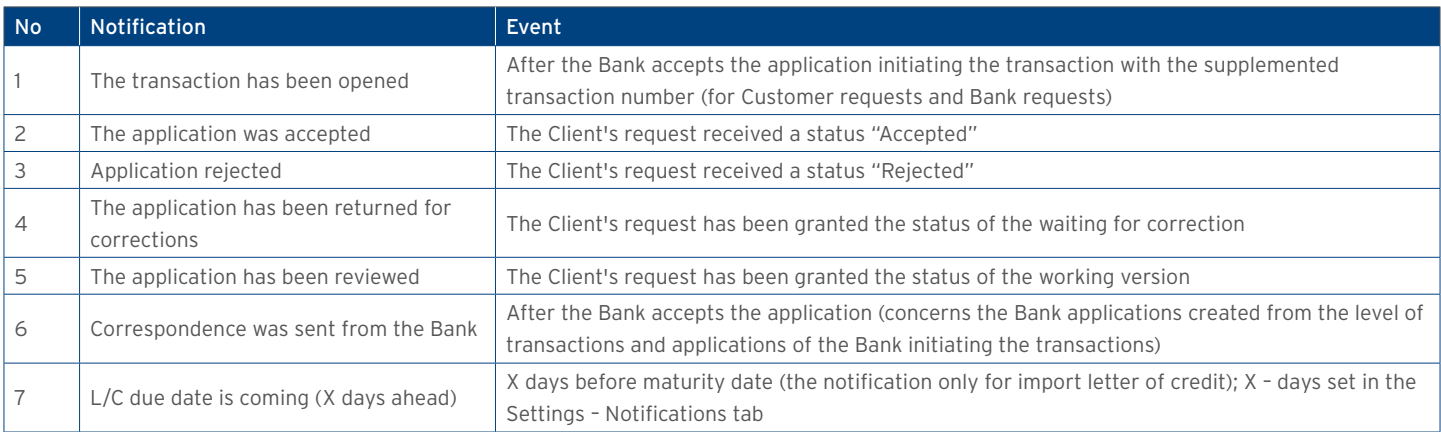

### <span id="page-27-0"></span>5. REPORTS

The list of available reports depends on the entitlements assigned to the User on the configuration form.

The form consists of three parts:

- At the top a drop down list from which the desired type of report is chosen;
- In the middle, configuration part where, once the type of report has been indicated, the fields are displayed to enter the report parameters as well as the configuration of the lists of columns to be returned in the report;
- the lower part of the form contains action buttons used to generate the report and view it in the form and to download the CSV or PDF file containing the report.

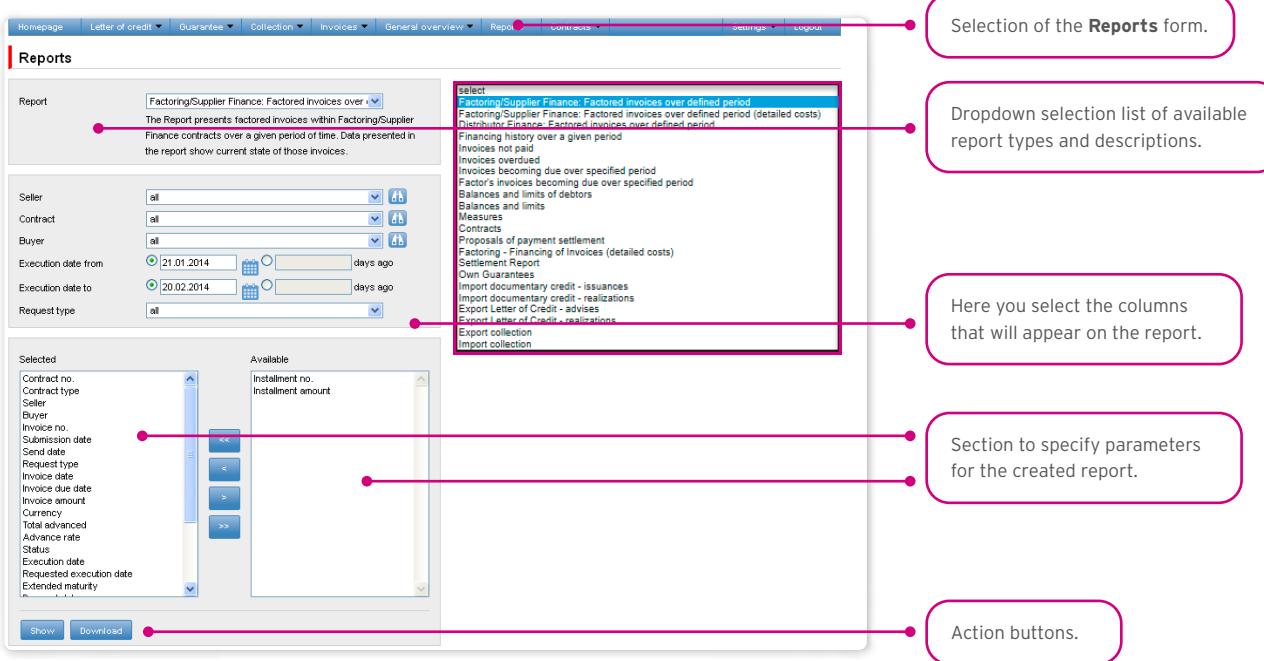

After you click the button "Show", the selected report will be displayed in form of a table (with enabled sorting by columns) in a pop-up window. From the level of this form, one will be able to download the report in the CSV or PDF file.

### <span id="page-28-0"></span>5.1. Specification of reports for trade transactions processing

Import documentary credit – issuances

The report contains the details of the letters of credit opened by BHW. Available report columns:

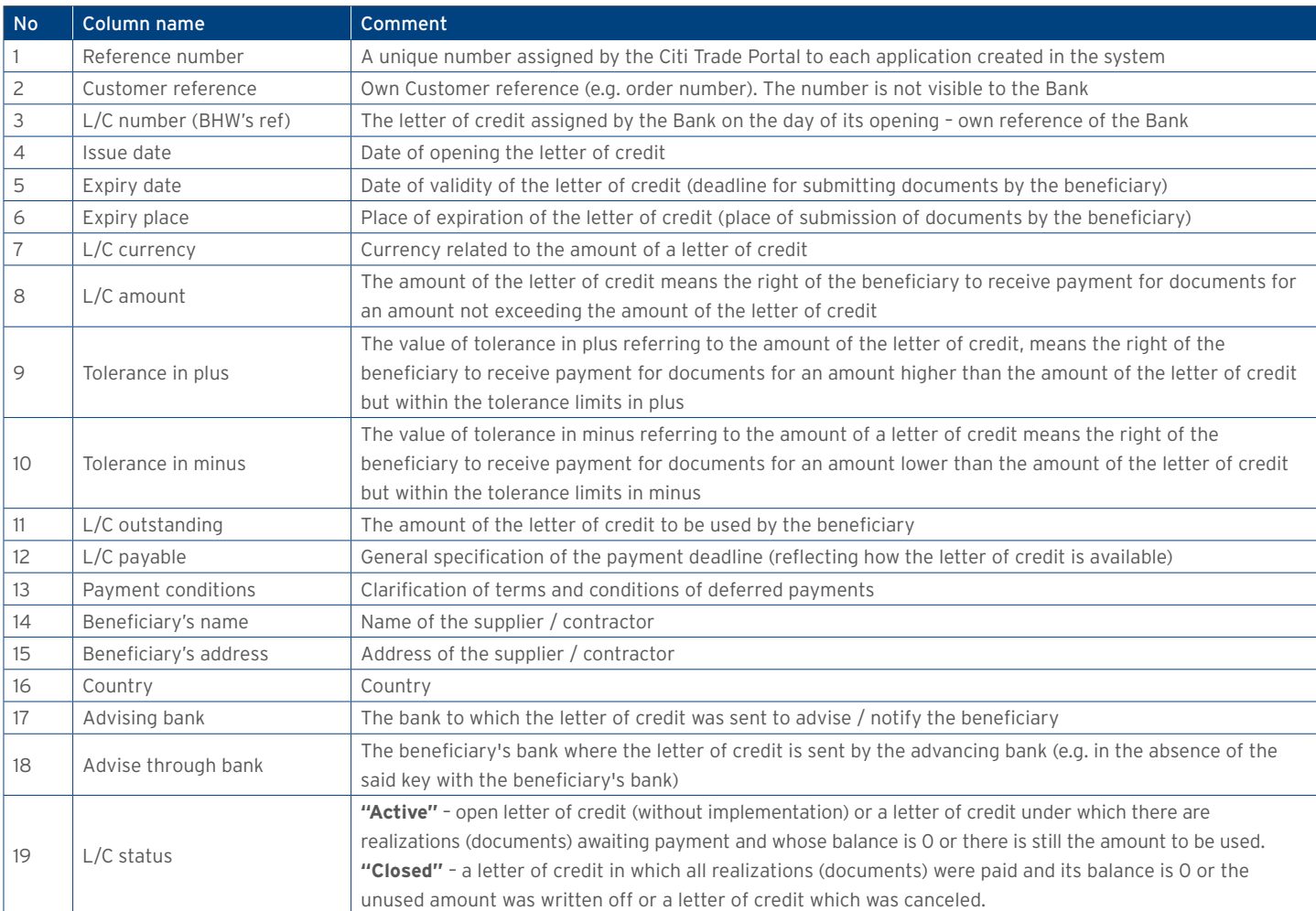

#### Import documentary credit – realizations

Report contains details of L/C realizations by beneficiaries. Realization – means submitting documents for payment by the beneficiary. Available report columns:

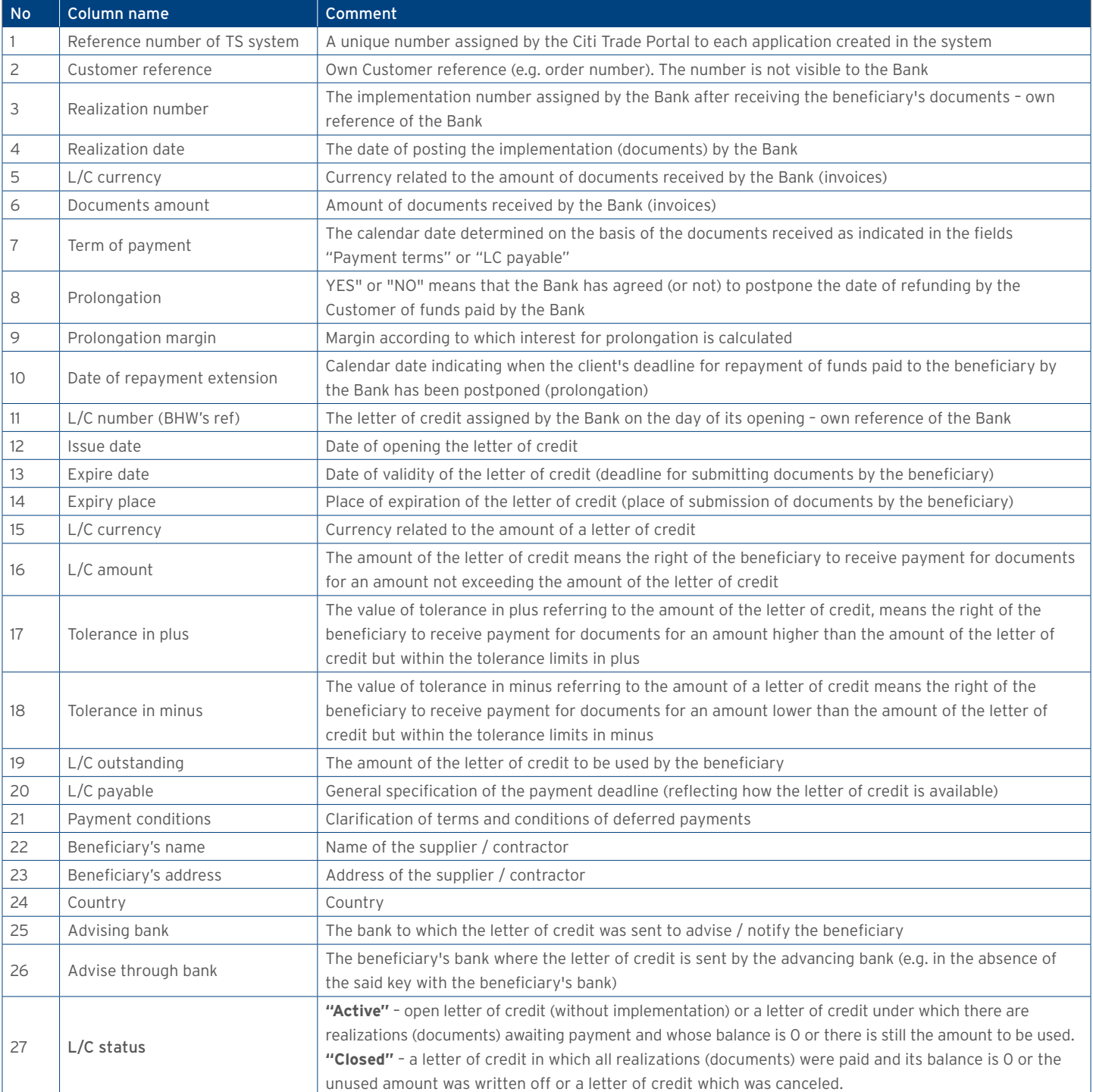

#### Export Letter of Credit – advises

The report contains the details of the received (export) letters of credit issued by other banks.

Available report columns:

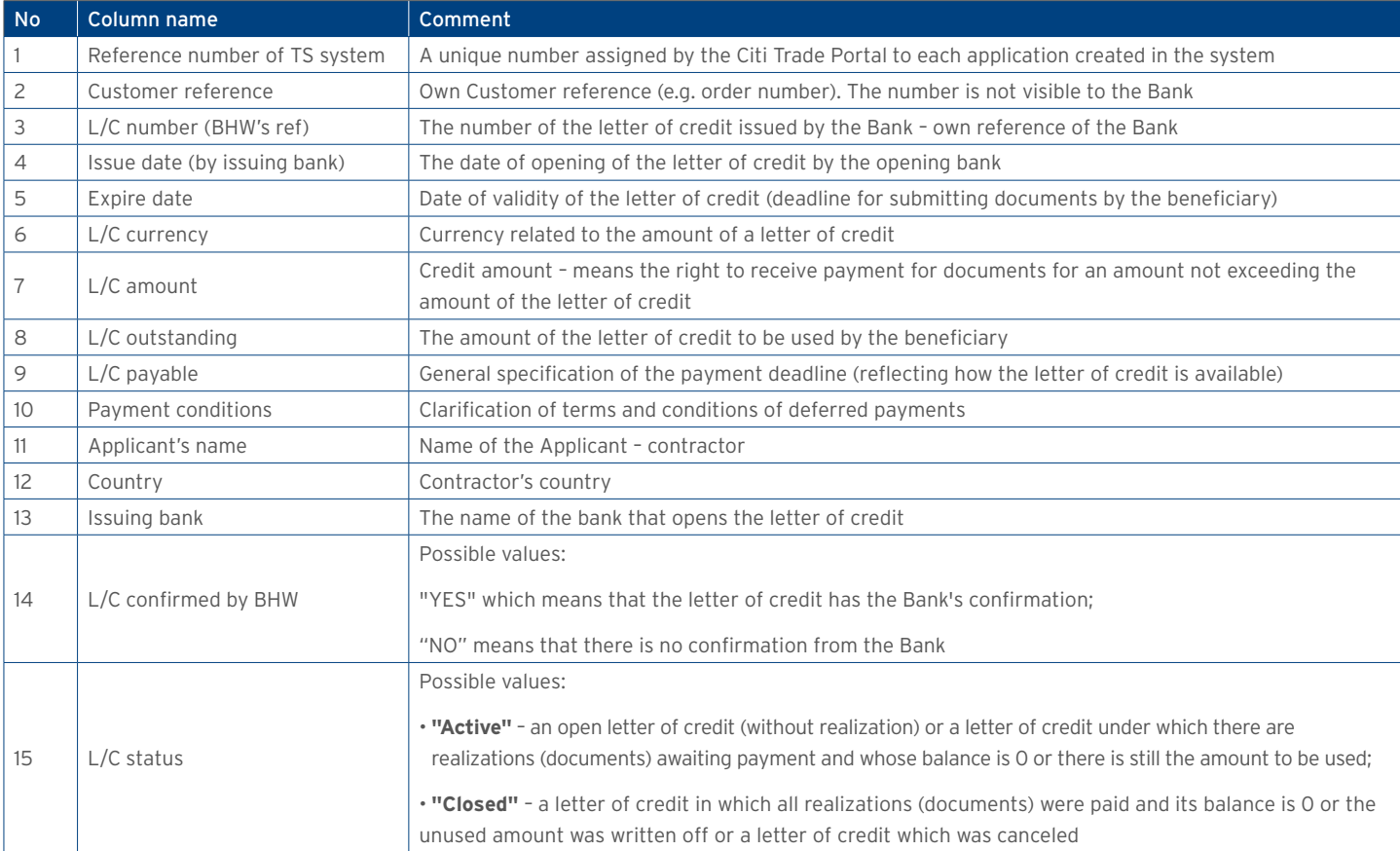

#### Export Letter of Credit – realizations

Report contains the details of LCs' realizations by the beneficiary. Realization – means submitting documents for payment by the beneficiary.

#### Available report columns:

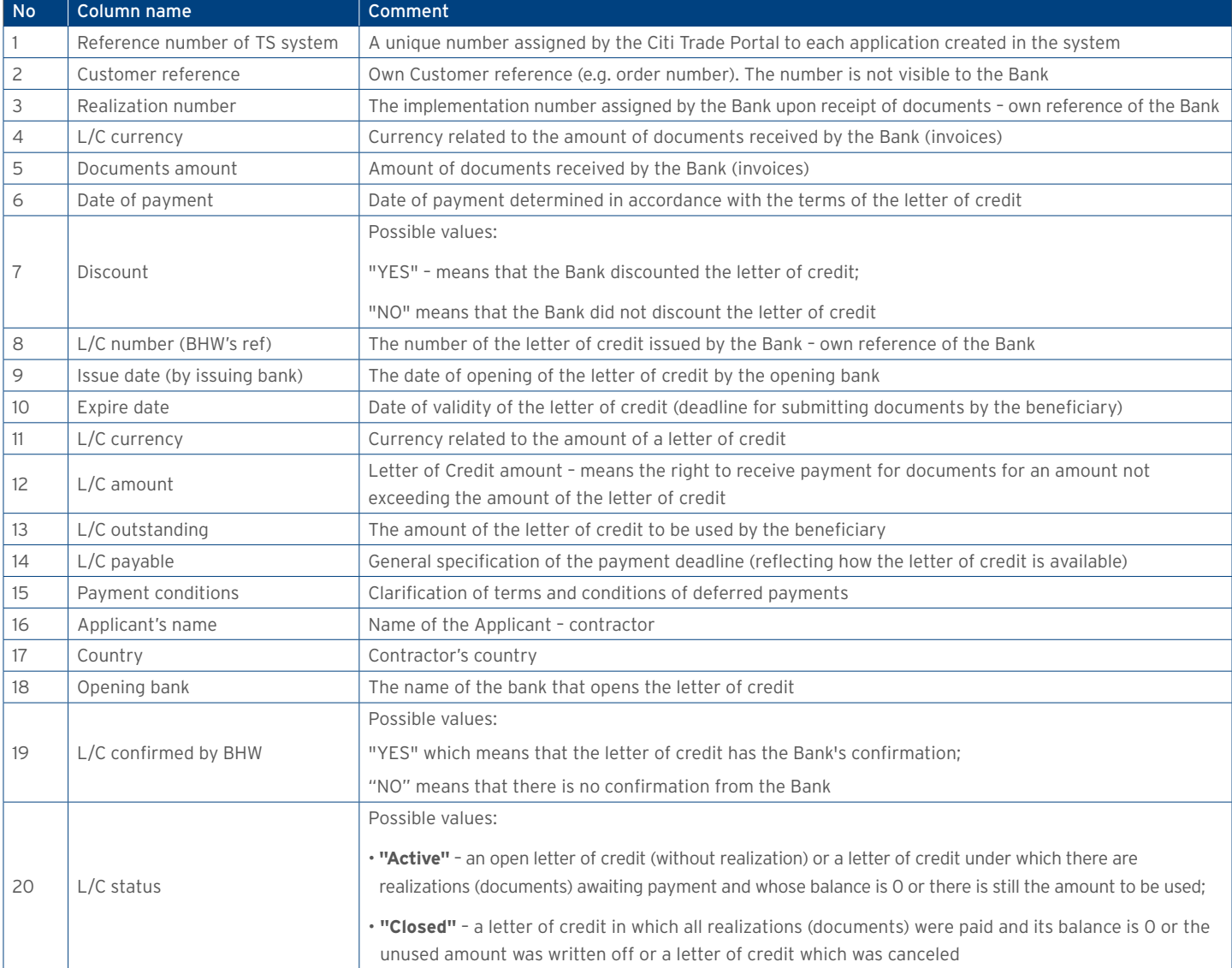

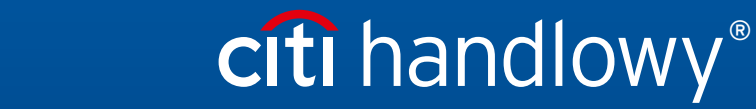

www.citihandlowy.pl Bank Handlowy w Warszawie S.A.

Links in our communication messages lead to websites or marketing materials of our Bank or our partners and are provided for information purposes. Links are not used to collect sensitive<br>Citi and Citi Handlowy ar registere is PLN 522,638,400, fully paid-up.